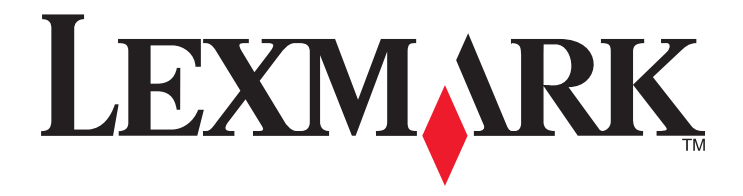

# **Druckertreiber für UNIX- und Linux-Systeme**

**September 2008 [www.lexmark.com](http://www.lexmark.com)**

# Inhalt

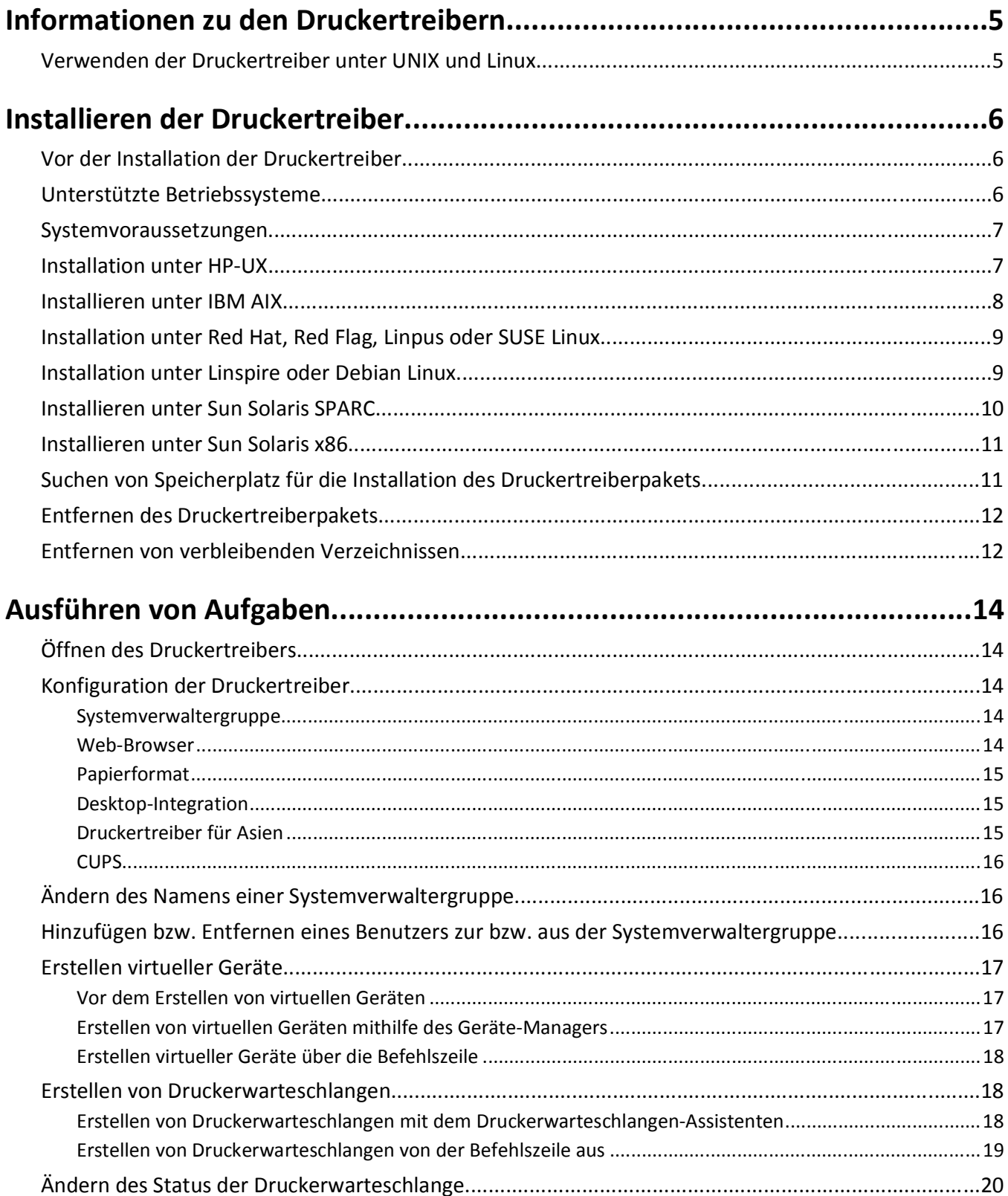

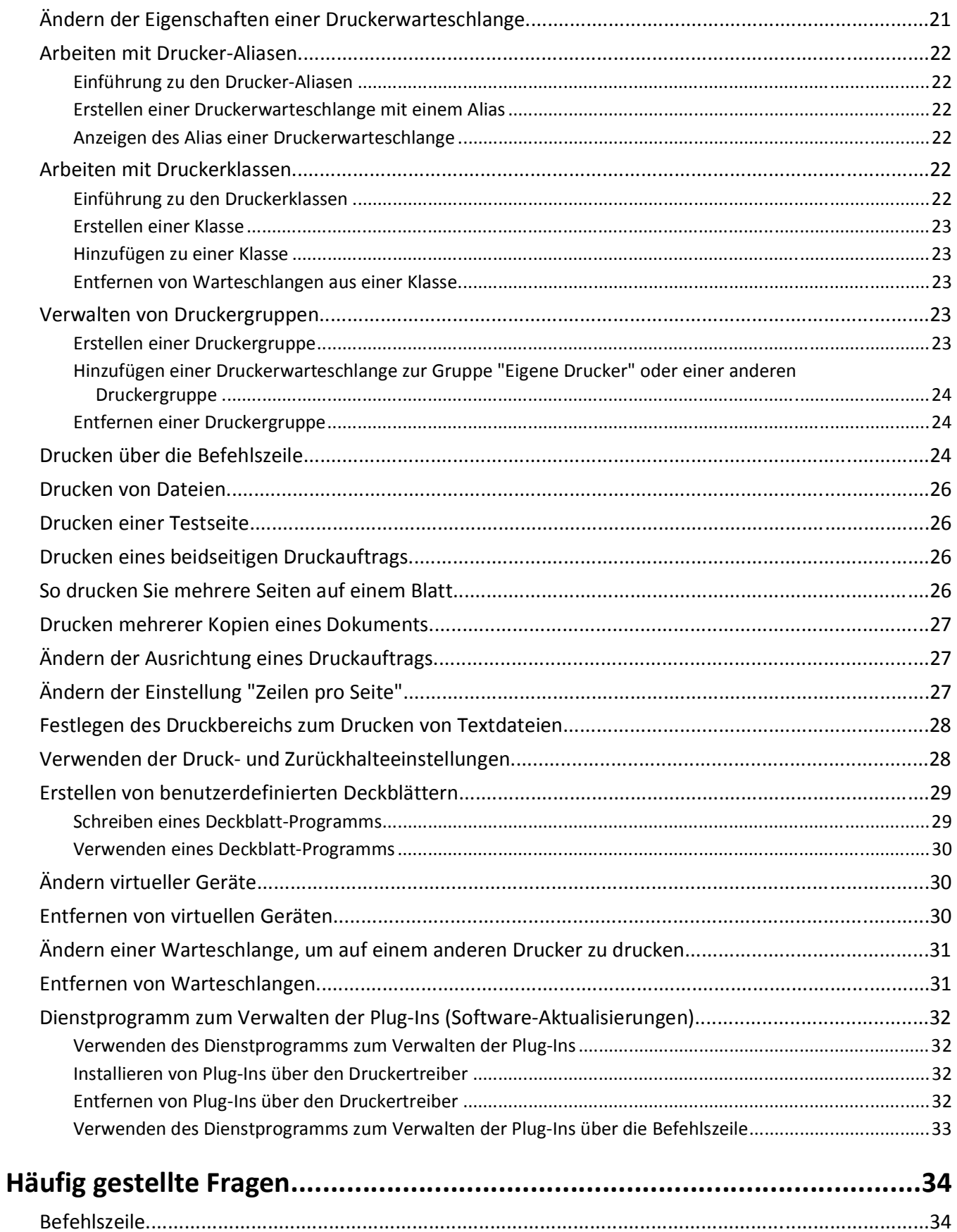

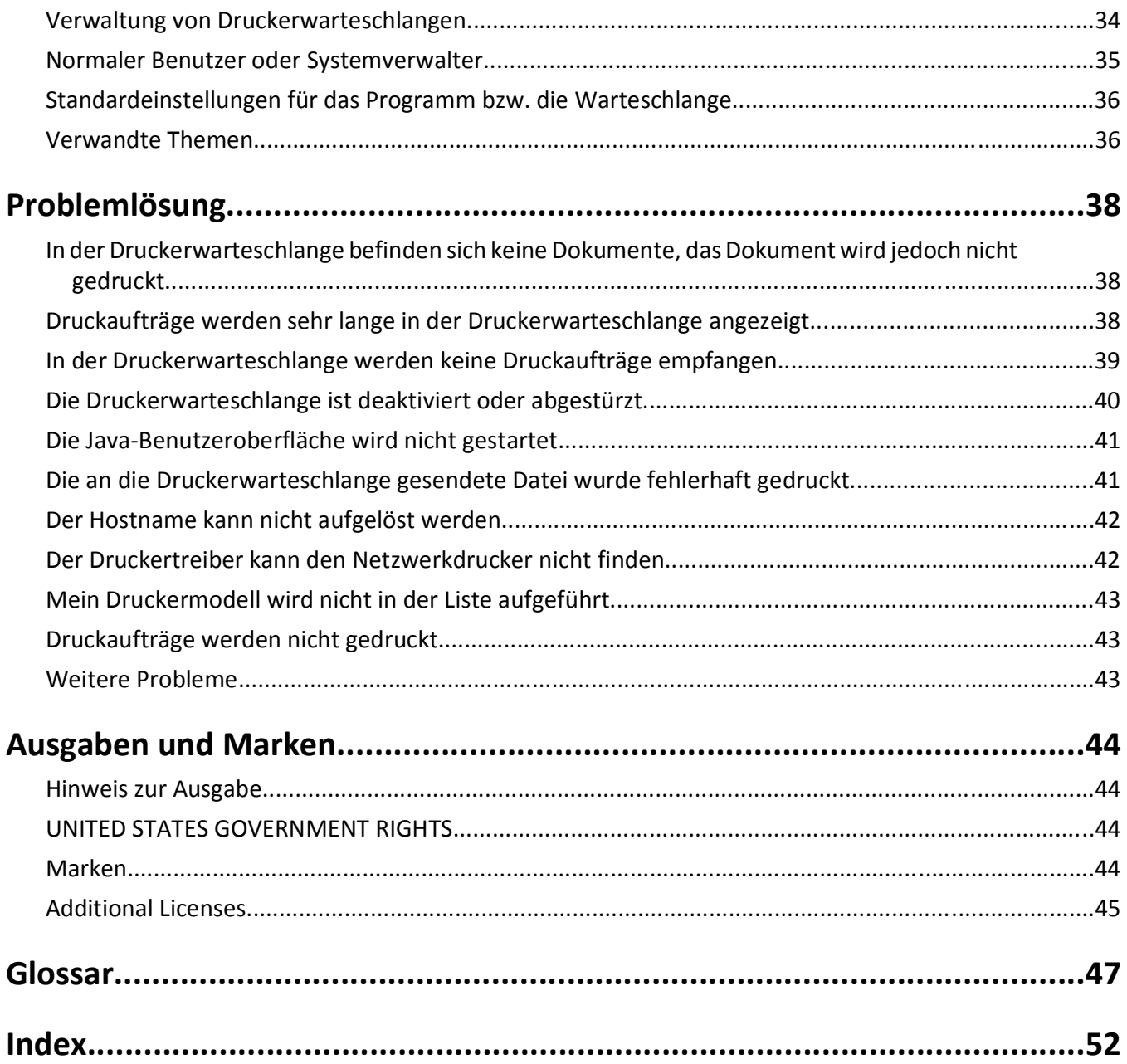

# <span id="page-4-0"></span>**Informationen zu den Druckertreibern**

## **Verwenden der Druckertreiber unter UNIX und Linux**

Die Druckertreiber für UNIX- und Linux-Systeme bieten viele Funktionen, die die Arbeit von Systemverwaltern erleichtern und die Produktivität der Benutzer erhöhen.

- **• Assistenten für Druckerwarteschlangen und Geräte**: Systemverwalter können die Assistenten verwenden, um virtuelle Geräte und Druckerwarteschlangen einzurichten.
- **• Netzwerkdrucker suchen**: Die Suchfunktion erleichtert das Suchen nach Druckern in einem IP-Subnetz oder Bereich.
- **• Integration des Druck-Subsystems**: Druckertreiber lassen sich in das systemeigene Druck-Subsystem integrieren, um mit vorhandenen Druckerwarteschlangen und Softwareprogrammen zu arbeiten.
- **• Häufig verwendete Optionen**: Systemverwalter können Druckerwarteschlangen erstellen, in denen die am häufigsten verwendeten Optionen, wie z. B. Duplex-Funktion oder Druck ohne Deckblatt, als Standardeinstellung definiert werden, um diese Optionen bereits für Benutzer festzulegen.
- **• Unterstützung von Druckeroptionen**: Benutzer haben Zugriff auf verschiedene druckerspezifische Optionen, wie z. B. Mehrseitendruck, Druck- und Zurückhaltefunktionen, Duplex-Funktion, Papierformat usw.
- **• Grafische Benutzeroberfläche zum Übertragen von Aufträgen**: Benutzer können anstelle des Befehls **lexlp** den Befehl **lp** verwenden, um auf eine grafische Benutzeroberfläche zuzugreifen und so während des Druckens Optionen für eine Warteschlange zu überschreiben.
- **• Befehlszeilenoptionen für Druckaufträge**: Benutzer können Standardeinstellungen für eine Warteschlange überschreiben, indem sie Optionen in der lp- bzw. lpr-Befehlszeile festlegen.
- **• Individuelle Benutzereinstellungen**: Benutzer können ihre eigenen Einstellungen für Druckerwarteschlangen im entsprechenden Basisverzeichnis speichern.
- **• Umgehen des systemeigenen UNIX-Druck-Subsystems**: Sie können das systemeigene Druck-Subsystem umgehen und Daten direkt an den Drucker senden, indem Sie die Transport-Dienstprogramme verwenden.
- **• Druckergruppen (Eigene Drucker)**: Benutzer können Druckerwarteschlangen in Gruppen zusammenfassen.
- **• Druckerklassen**: Systemverwalter können die Standarddruckerklassen über eine grafische Benutzeroberfläche verwalten.
- **• Druckerklassen**: Systemverwalter können die Standarddruckerklassen über eine grafische Benutzeroberfläche verwalten.

# <span id="page-5-0"></span>**Installieren der Druckertreiber**

## **Vor der Installation der Druckertreiber**

- **1** Vergewissern Sie sich, dass Sie bei der Anmeldung über Root-Benutzerzugriffsrechte verfügen.
- **2** Stellen Sie sicher, dass Sie über ausreichend Festplattenkapazität für eine vollständige Installation verfügen.

Weitere Informationen finden Sie unter ["Systemvoraussetzungen" auf Seite 7](#page-6-0) und ["Suchen von Speicherplatz](#page-10-0) [für die Installation des Druckertreiberpakets" auf Seite 11.](#page-10-0)

**3** Richten Sie eine Systemverwaltergruppe ein.

Sie haben während der Installation die Möglichkeit, die Systemverwaltergruppe für Druckertreiber zu ändern. Unter allen Systemen außer AIX ist "bin" die Standard-Systemverwaltergruppe. Unter AIX ist "printq" die Standard-Systemverwaltergruppe.

Ist auf Ihrem Hostcomputer eine Systemverwaltergruppe vorhanden, können Sie diese Gruppe als Systemverwaltergruppe für Druckertreiber verwenden. Benutzer außerhalb der Systemverwaltergruppe können keine Druckerwarteschlangen hinzufügen oder entfernen.

Weitere Informationen finden Sie unter ["Ändern des Namens einer Systemverwaltergruppe" auf Seite 16.](#page-15-0)

**Hinweis:** Wenn Sie Druck-Clients und Druckserver unter Solaris verwenden, installieren Sie die Druckertreiber auf dem Druckserver, um auf die Verwaltungsfunktionen der Druckertreiber zugreifen zu können.

## **Unterstützte Betriebssysteme**

Stellen Sie sicher, dass Sie eine der folgenden UNIX-Versionen mit den aktuell verfügbaren Patches ausführen:

- **•** HP-UX
- **•** IBM AIX
- **•** Sun Solaris SPARC
- **•** Sun Solaris x86
- **•** LINUX-Systeme
	- **–** Red Hat Linux WS
	- **–** Red Flag Linux Desktop (Vereinfachtes Chinesisch)
	- **–** SUSE Linux
	- **–** Debian GNU/Linux
	- **–** Linspire Linux
	- **–** Linpus Linux Desktop (Traditionelles Chinesisch)

Informationen zu den unterstützten Versionen der Betriebssysteme finden Sie auf der Website für Ihr Betriebssystem oder nach Abschluss der Installation in der Datei /usr/lexprint/docs/supported-platforms.txt.

# <span id="page-6-0"></span>**Systemvoraussetzungen**

Für die Installation der Druckertreiber ist ein bestimmter Mindestspeicherplatz erforderlich. Überprüfen Sie anhand der nachfolgenden Tabelle, ob auf Ihrem System genügend Speicherplatz zur Verfügung steht.

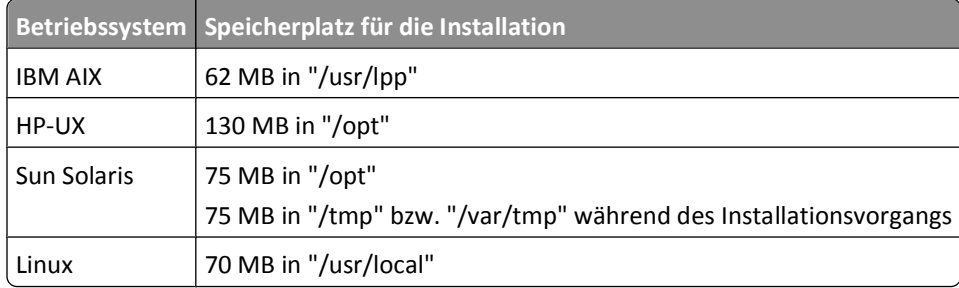

## **Installation unter HP-UX**

- **1** Lesen Sie den Abschnitt ["Vor der Installation der Druckertreiber" auf Seite 6](#page-5-0).
- **2** Stellen Sie sicher, dass Sie über genügend Speicherplatz im Ordner "/opt" verfügen, um den Druckertreiber zu installieren.

Weitere Informationen zur Speicherplatzkapazität finden Sie unter ["Suchen von Speicherplatz für die Installation](#page-10-0) [des Druckertreiberpakets" auf Seite 11.](#page-10-0)

- **3** Laden Sie das Lexmark Druckertreiberpaket (print-drivers-hpux11.11.pkg.gz) von der folgenden Lexmark Website herunter: **<http://www.lexmark.com/drivers>**.
- **4** Speichern Sie das heruntergeladene Druckersoftwarepaket im Verzeichnis "/tmp" und dekomprimieren Sie die Paketdatei.
	- # /usr/contrib/bin/gunzip /tmp/print-drivers-hpux11.11.pkg.gz
- **5** Öffnen Sie das Dialogfenster "Software Depot Install", indem Sie Folgendes eingeben:
	- # /usr/sbin/swinstall
- **6** Vergewissern Sie sich, dass für das Source Depot als Typ Netzwerkverzeichnis/CD-ROM festgelegt ist und dass im Feld "Source Host Name" als Hostname der PC angezeigt wird, auf dem Sie die Installation vornehmen. Wenn eines dieser Felder nicht korrekt ist, geben Sie den korrekten Wert ein bzw. wählen Sie ihn aus der Liste aus.
- **7** Geben Sie im Feld "Source Depot Path" Folgendes ein, um den vollständigen Pfad für die HP-UX Treiberpaket-Datei anzugeben:

/tmp/print-drivers-hpux11.11.pkg

- **8** Wählen Sie die zu installierenden Pakete aus:
	- **a** Klicken Sie auf das Paket **LexPrtDrvs**.
	- **b** Klicken Sie auf **Aktionen** und dann auf **Installieren**.
- **9** Klicken Sie auf **OK**, um die Installation zu starten.

**Hinweis:** Wenn beim Ausführen von SAM oder SMH die HOME-Variable nicht auf das Stammverzeichnis eingestellt war, wird eine Fehlermeldung angezeigt. Ignorieren Sie diese Fehlermeldung und klicken Sie auf **OK**.

<span id="page-7-0"></span>**10** Wählen Sie während der Installation die Option **Logfile** aus, um die Installationsprotokolldatei anzuzeigen. Vergewissern Sie sich, dass während der Installation keine Fehler und keine Warnungen angezeigt werden.

**Hinweis:** Falls für die Installation nicht genügend Festplattenspeicher im Ordner "/opt/lexmark" vorhanden ist, finden Sie weitere Informationen unter ["Suchen von Speicherplatz für die Installation des Druckertreiberpakets"](#page-10-0) [auf Seite 11.](#page-10-0)

- **11** Klicken Sie nach Abschluss der Installation auf **Fertig** und beenden Sie SAM oder SMH.
- **12** Führen Sie das folgende Installationsskript aus, um die Installation abzuschließen:

# /opt/lexmark/setup.lexprint

**Hinweis:** Möglicherweise ist Ihr spezieller Druckertreiber nicht im Standardpaket enthalten. Prüfen Sie auf der CD *Software und Dokumentation* oder auf der Website von Lexmark, ob Software-Plug-Ins zur Verfügung stehen. Weitere Informationen finden Sie unter ["Dienstprogramm zum Verwalten der Plug-Ins \(Software-](#page-31-0)[Aktualisierungen\)" auf Seite 32](#page-31-0).

## **Installieren unter IBM AIX**

- **1** Lesen Sie den Abschnitt ["Vor der Installation der Druckertreiber" auf Seite 6](#page-5-0).
- **2** Stellen Sie sicher, dass Sie über genügend Speicherplatz im Ordner "/usr/lpp" verfügen, um den Druckertreiber zu installieren.

Weitere Informationen zur Speicherplatzkapazität finden Sie unter ["Suchen von Speicherplatz für die Installation](#page-10-0) [des Druckertreiberpakets" auf Seite 11.](#page-10-0)

- **3** Laden Sie das Lexmark Druckertreiberpaket (print-drivers-aix5-sysv.pkg.gz) von der folgenden Lexmark Website herunter: **<http://www.lexmark.com/drivers>**.
- **4** Speichern Sie das heruntergeladene Paket im Verzeichnis "/tmp" und dekomprimieren Sie die Paketdatei.

# /opt/freeware/bin/gunzip /tmp/print-drivers-aix5-sysv.pkg.gz

- **5** Geben Sie Folgendes in die Befehlszeile ein und drücken Sie dann die **Eingabetaste**:
	- # smit install\_latest
- **6** Geben Sie bei Aufforderung Folgendes ein, um das Verzeichnis für das Eingabegerät für die Software festzulegen:

/tmp/print-drivers-aix5-sysv.pkg

- **7** Wählen Sie die Pakete aus, die Sie installieren möchten. Standardmäßig werden alle Pakete installiert.
	- **a** Wählen Sie für die zu installierende Software den Eintrag **Liste** aus.
	- **b** Wählen Sie die zu installierenden Pakete aus.
	- **c** Klicken Sie auf **OK**.
- **8** Geben Sie ggf. weitere Installationsoptionen an.
- **9** Klicken Sie auf **OK**, um die Installation der Druckertreiber zu starten. Sie erhalten eine Meldung, wenn die Installation abgeschlossen ist.

Installieren der Druckertreiber

<span id="page-8-0"></span>**10** Führen Sie das folgende Installationsskript aus, um die Installation abzuschließen:

# /usr/lpp/lexprint/setup.lexprint

**Hinweis:** Möglicherweise ist Ihr spezieller Druckertreiber nicht im Standardpaket enthalten. Prüfen Sie auf der CD *Software und Dokumentation* oder auf der Website von Lexmark, ob Software-Plug-Ins zur Verfügung stehen. Weitere Informationen finden Sie unter ["Dienstprogramm zum Verwalten der Plug-Ins \(Software-](#page-31-0)[Aktualisierungen\)" auf Seite 32](#page-31-0).

## **Installation unter Red Hat, Red Flag, Linpus oder SUSE Linux**

- **1** Lesen Sie den Abschnitt ["Vor der Installation der Druckertreiber" auf Seite 6](#page-5-0).
- **2** Stellen Sie sicher, dass Sie über genügend Speicherplatz im Ordner "/usr/local" verfügen, um den Druckertreiber zu installieren.

Weitere Informationen zur Speicherplatzkapazität finden Sie unter ["Suchen von Speicherplatz für die Installation](#page-10-0) [des Druckertreiberpakets" auf Seite 11.](#page-10-0)

- **3** Laden Sie das Druckertreiberpaket (print-drivers-linux-glibc2-x86.rpm) von der folgenden Lexmark Website herunter: **<http://www.lexmark.com/drivers>**.
- **4** Installieren Sie die Treiberpaket-Datei:
	- # rpm -ivh /tmp/print-drivers-linux-glibc2-x86.rpm
- **5** Führen Sie das folgende Installationsskript aus, um die Installation abzuschließen:
	- # /usr/local/lexmark/setup.lexprint

**Hinweis:** Möglicherweise ist Ihr spezieller Druckertreiber nicht im Standardpaket enthalten. Prüfen Sie auf der CD *Software und Dokumentation* oder auf der Website von Lexmark, ob Software-Plug-Ins zur Verfügung stehen. Weitere Informationen finden Sie unter ["Dienstprogramm zum Verwalten der Plug-Ins \(Software-Aktualisierungen\)" auf](#page-31-0) [Seite 32.](#page-31-0)

## **Installation unter Linspire oder Debian Linux**

- **1** Lesen Sie den Abschnitt ["Vor der Installation der Druckertreiber" auf Seite 6](#page-5-0).
- 2 Stellen Sie sicher, dass Sie über genügend Speicherplatz im Ordner "/usr/local" verfügen, um den Druckertreiber zu installieren.

Weitere Informationen zur Speicherplatzkapazität finden Sie unter ["Suchen von Speicherplatz für die Installation](#page-10-0) [des Druckertreiberpakets" auf Seite 11.](#page-10-0)

- **3** Laden Sie das Druckertreiberpaket (print-drivers-linux-glibc2-x86.deb) von der folgenden Lexmark Website herunter: **<http://www.lexmark.com/drivers>**.
- **4** Installieren Sie die Treiberpaket-Datei:

```
# dpkg -i /tmp/print-drivers-linux-glibc2-x86.deb
```
Installieren der Druckertreiber

- <span id="page-9-0"></span>**5** Führen Sie das folgende Installationsskript aus, um die Installation abzuschließen:
	- # /usr/local/lexmark/setup.lexprint

**Hinweis:** Möglicherweise ist Ihr spezieller Druckertreiber nicht im Standardpaket enthalten. Prüfen Sie auf der CD *Software und Dokumentation* oder auf der Website von Lexmark, ob Software-Plug-Ins zur Verfügung stehen. Weitere Informationen finden Sie unter ["Dienstprogramm zum Verwalten der Plug-Ins \(Software-Aktualisierungen\)" auf](#page-31-0) [Seite 32.](#page-31-0)

## **Installieren unter Sun Solaris SPARC**

- **1** Lesen Sie den Abschnitt ["Vor der Installation der Druckertreiber" auf Seite 6](#page-5-0).
- **2** Setzen Sie die Systemvariable NONABI\_SCRIPTS auf **TRUE**.
- **3** Stellen Sie sicher, dass die Umgebungsvariable "OPENWINHOME" festgelegt ist, indem Sie Folgendes in die Befehlszeile eingeben:

# env | grep OPENWINHOME

Falls Sie keine Antwort erhalten, müssen Sie für die Umgebungsvariable "OPENWINHOME" das Verzeichnis **openwin** festlegen.

- **4** Installieren Sie die Paketdatei.
	- **a** Laden Sie das Lexmark Druckertreiberpaket (print-drivers-solaris8-10.pkg.gz) von der folgenden Lexmark Website herunter: **<http://www.lexmark.com/drivers>**.
	- **b** Speichern Sie das heruntergeladene Paket im Verzeichnis "/tmp" und dekomprimieren Sie die Paketdatei. # gunzip /tmp/print-drivers-solaris8-10-sparc.pkg.gz
	- **c** Starten Sie das Paket-Installationsprogramm.
		- # pkgadd -d /tmp/print-drivers-solaris8-10-sparc.pkg
- **5** Es wird eine Liste der verfügbaren Pakete angezeigt.
	- **•** Geben Sie zum Installieren aller Pakete **all** ein, und drücken Sie anschließend die **Eingabetaste**.
	- **•** Um einzelne Pakete zu installieren, geben Sie die jeweiligen Paketnummern abgetrennt durch ein Komma ein, und drücken Sie dann die **Eingabetaste**.

**Hinweis:** Sie müssen alle Pakete in demselben Verzeichnis installieren.

- **6** Befolgen Sie die Aufforderungen und beantworten Sie alle Fragen, die auf dem Bildschirm angezeigt werden.
	- **•** Drücken Sie zur Übernahme der Standardwerte die **Eingabetaste**.
	- **•** Um Ja-/Nein-Fragen zu beantworten, geben Sie **y**, **n** oder **?** ein, und drücken die **Eingabetaste**.
	- **•** Wenn Ihnen in einer Meldung angezeigt wird, dass die Installation erfolgreich war, geben Sie **q** ein, um den Vorgang zu beenden.

**Hinweis:** Möglicherweise ist Ihr spezieller Druckertreiber nicht im Standardpaket enthalten. Prüfen Sie auf der CD *Software und Dokumentation* oder auf der Lexmark Website, ob Software-Plug-Ins zur Verfügung stehen. Weitere Informationen finden Sie unter ["Dienstprogramm zum Verwalten der Plug-Ins \(Software-Aktualisierungen\)" auf](#page-31-0) [Seite 32.](#page-31-0)

# <span id="page-10-0"></span>**Installieren unter Sun Solaris x86**

- **1** Lesen Sie den Abschnitt ["Vor der Installation der Druckertreiber" auf Seite 6](#page-5-0).
- **2** Setzen Sie die Systemvariable NONABI\_SCRIPTS auf **TRUE**.
- **3** Stellen Sie sicher, dass die Umgebungsvariable "OPENWINHOME" festgelegt ist, indem Sie Folgendes in die Befehlszeile eingeben:

# env | grep OPENWINHOME

Falls Sie keine Antwort erhalten, müssen Sie für die Umgebungsvariable "OPENWINHOME" das Verzeichnis **openwin** festlegen.

- **4** Installieren Sie die Paketdatei.
	- **a** Laden Sie das Lexmark Druckertreiberpaket (print-drivers-solaris2-x86.pkg.gz) von der folgenden Lexmark Website herunter: **<http://www.lexmark.com/drivers>**.
	- **b** Speichern Sie das heruntergeladene Paket im Verzeichnis "/tmp" und dekomprimieren Sie die Paketdatei.

```
# gunzip /tmp/print-drivers-solaris10-x86.pkg.gz
```
**c** Starten Sie das Paket-Installationsprogramm.

# pkgadd -d /tmp/print-drivers-solaris10-x86.pkg

- **5** Es wird eine Liste der verfügbaren Pakete angezeigt.
	- **•** Geben Sie zum Installieren aller Pakete **all** ein und drücken Sie anschließend die **Eingabetaste**.
	- **•** Um einzelne Pakete zu installieren, geben Sie die jeweiligen Paketnummern abgetrennt durch ein Komma ein und drücken Sie dann die **Eingabetaste**.

**Hinweis:** Sie müssen alle Pakete in demselben Verzeichnis installieren.

- **6** Befolgen Sie die Aufforderungen und beantworten Sie alle Fragen, die auf dem Bildschirm angezeigt werden.
	- **•** Drücken Sie zur Übernahme der Standardwerte die **Eingabetaste**.
	- **•** Um Ja-/Nein-Fragen zu beantworten, geben Sie **y**, **n** oder **?** ein und drücken die **Eingabetaste**.
	- **•** Wenn Ihnen in einer Meldung angezeigt wird, dass die Installation erfolgreich war, geben Sie **q** ein, um den Vorgang zu beenden.

**Hinweis:** Möglicherweise ist Ihr spezieller Druckertreiber nicht im Standardpaket enthalten. Prüfen Sie auf der CD *Software und Dokumentation* oder auf der Lexmark Website, ob Software-Plug-Ins zur Verfügung stehen. Weitere Informationen finden Sie unter ["Dienstprogramm zum Verwalten der Plug-Ins \(Software-Aktualisierungen\)" auf](#page-31-0) [Seite 32.](#page-31-0)

# **Suchen von Speicherplatz für die Installation des Druckertreiberpakets**

Unter manchen Betriebssystemen müssen Sie Druckertreiber in einem bestimmten Verzeichnis installieren. Wenn in dem Dateisystem, das dieses Verzeichnis enthält, kein Speicherplatz mehr zur Verfügung steht, können Sie eine symbolische Verknüpfung erstellen, die auf das tatsächliche Verzeichnis in einem anderen Dateisystem mit mehr freiem Speicherplatz verweist. Die symbolische Verknüpfung wird vom Betriebssystem als ein echtes Verzeichnis angesehen; die Dateien sind jedoch auf einem anderen Laufwerk installiert.

**1** Erstellen Sie an dem Ort ein Verzeichnis, an dem Sie die Pakete installieren möchten.

<span id="page-11-0"></span>Um sie beispielsweise im Dateisystem "/Festplatte2" zu installieren, geben Sie Folgendes ein:

# mkdir /disk2/lexmark

**2** Erstellen Sie von dem Verzeichnis, in dem das Betriebssystem die Dateien sucht, eine symbolische Verknüpfung mit dem gerade von Ihnen erstellten Verzeichnis.

Wenn das Betriebssystem die Dateien z. B. in "/opt/lexmark" sucht, geben Sie Folgendes ein:

# ln -s /disk2/lexmark /opt/lexmark

**3** Fahren Sie mit der Installation der Druckertreiber im Ordner "/disk2/lexmark" fort.

## **Entfernen des Druckertreiberpakets**

Systemverwalter können Druckertreiber mithilfe der in der Tabelle unten aufgeführten Dienstprogramme entfernen.

Je nach Betriebssystem markieren Sie nach dem Start des Programms die Druckertreiberpakete, um sie zu entfernen. Sie können auch die Namen der zu entfernenden Druckertreiberpakete in die Befehlszeile eingeben. Weitere Informationen finden Sie im Handbuch zu Ihrem Betriebssystem.

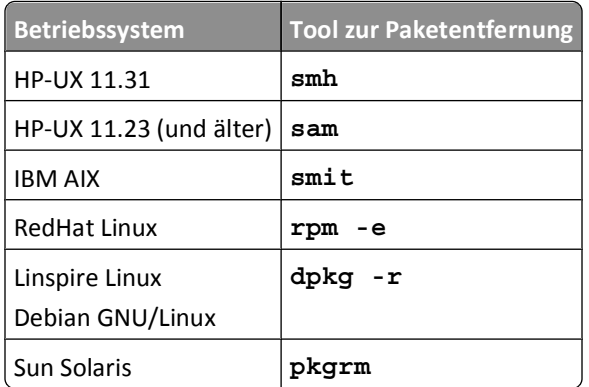

- **1** Wenn Sie Sun Solaris oder ein HP-UX-System verwenden, entfernen Sie die Menü-Verknüpfungen, indem Sie folgende Dienstprogramme ausführen und vor der Deinstallation des Pakets **Entfernen** auswählen.
	- # /usr/lexprint/bin/cde\_menu\_utility.sh
- **2** Wenn Sie Sun Solaris verwenden, führen Sie das Deinstallationsskript aus, um die während der Installation erstellten symbolischen Links zu entfernen.

**Hinweis:** Vor der Deinstallation des Pakets müssen Sie die Verknüpfung der Dateien aufheben.

# /opt/lexmark/LEXPrtDrv.unlink

## **Entfernen von verbleibenden Verzeichnissen**

Dienstprogramme zum Entfernen von Paketen entfernen im Normalfall keine Verzeichnisse, die von mehreren Paketen verwendet werden. Nach dem Entfernen aller Druckertreiberpakete müssen Sie einige Verzeichnisse unter Umständen manuell entfernen.

Um festzustellen, ob nach dem Entfernen aller Treiberpakete noch Verzeichnisse vorhanden sind, überprüfen Sie das Verzeichnis, in dem Sie die Druckertreiber installiert hatten. Standardmäßig werden Druckertreiber in einem der folgenden Verzeichnisse installiert:

**•** Solaris

/opt/lexmark/unix\_prt\_drivers /var/spool/lexmark/unix\_prt\_drivers

**•** HP-UX

/opt/lexmark/unix\_prt\_drivers /usr/spool/lp/lexmark/unix\_prt\_drivers

**•** Linux

/usr/local/lexmark/unix\_prt\_drivers

/var/spool/lexmark/unix\_prt\_drivers

**•** AIX

/usr/lpp/lexprint

/var/spool/lexmark/unix\_prt\_drivers

**Hinweis:** Weitere Softwareprogramme können sich in den

Verzeichnissen /opt/lexmark, /usr/local/lexmark, /usr/spool/lp/lexmark oder /var/spool/lexmark befinden. Wenn die Verzeichnisse weitere Softwareprogramme enthalten, dürfen Sie die Verzeichnisse nicht löschen.

# <span id="page-13-0"></span>**Ausführen von Aufgaben**

# **Öffnen des Druckertreibers**

Auf Druckertreiber kann über ein Fenstermenü oder durch die folgende Eingabe in der Befehlszeile zugegriffen werden:

# lexprint

Die Anwendung verfügt über zwei Modi: Benutzermodus und Verwaltungsmodus. Wenn ein Systemverwalter das Programm startet, wird es standardmäßig im Verwaltungsmodus geöffnet. Wenn ein Systemverwalter das Programm jedoch im Benutzermodus starten möchte, ist dies über die Eingabe **lexprint -n** möglich. Dadurch kann der Systemverwalter die Sitzung mit seinen eigenen persönlichen Einstellungen starten.

**Hinweis:** Wenn die Anwendung von einem "Root"-Benutzer ausgeführt wird, wird der Benutzermodus nicht unterstützt.

## **Konfiguration der Druckertreiber**

Über das Dialogfeld "Konfiguration der Druckertreiber" können Sie sechs grundlegende Optionen festlegen.

**Hinweis:** Die Konfiguration des Druckertreibers ist nur durch den Root-Benutzer möglich.

Wenn Ihnen die Oberfläche nicht zur Verfügung steht, können Sie viele dieser Optionen auch über die Befehlszeile festlegen.

- **•** /usr/local/lexmark/setup.lexprint
- **•** /opt/lexmark/setup.lexprint
- **•** /usr/lpp/lexprint/setup.lexprint

**Hinweis:** Geben Sie in der Befehlszeile **setup.lexprint -h** ein, um weitere Informationen zu diesem Befehl zu erhalten.

## **Systemverwaltergruppe**

Verwenden Sie diese Option, um den Namen der Systemverwaltergruppe festzulegen. Weitere Informationen zu Systemverwaltergruppen finden Sie unter ["Ändern des Namens einer Systemverwaltergruppe" auf Seite 16](#page-15-0).

## **Web-Browser**

Um die Hilfedateien für die Druckertreiber anzuzeigen, müssen Sie angeben, welchen Web-Browser Sie verwenden.

- **1** Klicken Sie auf **Datei Konfiguration**.
- **2** Klicken Sie auf **Web-Browser**.
- **3** Wählen Sie den entsprechenden Web-Browser aus der Liste aus. Wenn Ihr Web-Browser nicht in der Liste aufgeführt ist, können Sie nach dem Speicherort des Web-Browsers suchen.
- **4** Klicken Sie auf **Weiter**.

## <span id="page-14-0"></span>**Papierformat**

Sie können das Standardpapierformat für alle Druckauträge festlegen.

**Hinweis:** Die Änderung des Standardpapierformats wirkt sich nicht auf vorhandene Druckerwarteschlangen aus.

- **1** Klicken Sie auf **Datei Konfiguration**.
- **2** Klicken Sie auf **Papierformat**.
- **3** Wählen Sie das Standardpapierformat aus.

**Hinweis:** Es stehen nur die Optionen "A4" und "Letter" zur Verfügung. Falls Sie keine Auswahl treffen, wird "Letter" als Standardeinstellung verwendet.

**4** Klicken Sie auf **Weiter**.

## **Desktop-Integration**

Mithilfe der Option zur Desktop-Integration können der Menüleiste Druckertreiber hinzugefügt oder wieder von dieser entfernt werden.

- **1** Klicken Sie auf **Datei Konfiguration**.
- **2** Klicken Sie auf **Desktop-Integration**.
- **3** Wählen Sie die gewünschte Menü-Integrationsoption aus.
- **4** Klicken Sie auf **Weiter**.

## **Druckertreiber für Asien**

Sie können die Unterstützung asiatischer Druckertreiber aktivieren, um die Druckausgabe in der asiatischen Schriftart DIMM zu ermöglichen.

**Hinweis:** Wenn Sie Linux einsetzen, können Sie diese Schriftart flexibel verwenden, d. h. Ihre Druckaufträge lassen sich wahlweise in der asiatischen Schriftart DIMM ausdrucken.

Um die asiatischen Druckertreiber verwenden zu können, müssen Sie diese bei der Konfiguration Ihrer Druckertreiber aktivieren und daraufhin eine Druckerwarteschlange für das asiatische Modell erstellen.

So aktivieren Sie die asiatischen Druckertreiber:

- **1** Klicken Sie auf **Datei Konfiguration**.
- **2** Klicken Sie auf **Druckertreiber für Asien**.
- **3** Wählen Sie **Druckertreiber für Asien aktivieren**.
- **4** Klicken Sie auf **Weiter**.

Wenn Sie Druckerwarteschlangen mit einem asiatischen Druckertreiber erstellen, müssen Sie einen Drucker angeben, dessen Modellname auf Asien hinweist. Weitere Informationen zum Erstellen von Druckerwarteschlangen finden Sie unter ["Erstellen von Druckerwarteschlangen" auf Seite 18](#page-17-0).

## <span id="page-15-0"></span>**CUPS**

Wenn Sie Linux mit CUPS verwenden, treten u. U. aufgrund von MIME-Typen, die die Filterung von Druckaufträgen steuern, Probleme beim Drucken auf. Zum korrekten Drucken der Aufträge müssen Sie diesen MIME-Typ entfernen, damit die Druckaufträge richtig gefiltert werden können.

- **1** Klicken Sie auf **Datei Konfiguration**.
- **2** Klicken Sie auf **CUPS**.
- **3** Wählen Sie **Auftragsfilterung durch PCL-Emulation aktivieren**.
- **4** Klicken Sie auf **Weiter**.

# **Ändern des Namens einer Systemverwaltergruppe**

Druckertreiber verwenden UNIX-Gruppen, um Benutzer, die über die Berechtigung zum Hinzufügen und Entfernen von Warteschlangen verfügen, von den Benutzern zu unterscheiden, die nicht über diese Berechtigung verfügen.

Während der Anwendungseinrichtung werden Sie zur Eingabe des Namens der Systemverwaltergruppe aufgefordert. Die Standard-Systemverwaltergruppe für alle Systeme außer AIX ist "bin". Die Standard-Systemverwaltergruppe unter AIX lautet "printq".

Um den Namen der Systemverwaltergruppe zu ändern, führen Sie folgende Skripte aus:

#### **Linux**

# /usr/local/lexmark/setup.lexprint

## **Solaris and HP-UX**

# /opt/lexmark/setup.lexprint

#### **IBM AIX**

# /usr/lpp/lexprint/setup.lexprint

# **Hinzufügen bzw. Entfernen eines Benutzers zur bzw. aus der Systemverwaltergruppe**

Benutzer, die der Systemverwaltergruppe angehören, können mit den Berechtigungen Druckertreiber aufrufen und Verwaltungsaufgaben ausführen. Benutzer, die dieser Gruppe nicht angehören, können nur ihre persönlichen Einstellungen ändern und ihre Druckergruppen warten. Die Benutzereinstellungen werden im Basisverzeichnis des Benutzers gespeichert.

Zum Hinzufügen eines Benutzers zur Systemverwaltergruppe fügen Sie den Namen des Benutzers zur Systemverwaltergruppe in der Datei "/etc/group" hinzu. Informationen zum Ändern des Namens der Systemverwaltergruppe unter UNIX finden Sie unter "Ändern des Namens einer Systemverwaltergruppe" auf Seite 16.

Zum Entfernen eines Benutzers aus der Systemverwaltergruppe entfernen Sie den Benutzernamen aus der UNIX-Gruppe.

# <span id="page-16-0"></span>**Erstellen virtueller Geräte**

### **Vor dem Erstellen von virtuellen Geräten**

Bevor Sie ein virtuelles Gerät erstellen können, müssen Sie die folgenden Informationen zusammenstellen:

- **•** Die Anschlussmethode für das virtuelle Gerät
- **•** Bei Netzwerkdruckern: der Hostname oder die IP-Adresse und der SNMP-Community Name
- **•** Bei lokalen Druckern: der Anschlusstyp (parallel, seriell oder USB) und der Dateiname des physischen Geräts

## **Erstellen von virtuellen Geräten mithilfe des Geräte-Managers**

- **1** Öffnen Sie den Druckertreiber.
- **2** Klicken Sie auf **Geräte-Manager**.
- **3** Klicken Sie auf **Hinzufügen**.
- **4** Klicken Sie auf **An das Netzwerk angeschlossener Drucker** oder **Lokal angeschlossener Drucker**.

Wenn der Drucker lokal angeschlossen ist, fahren Sie mit Schritt 5 auf Seite 17 fort. Wenn der Drucker an das Netzwerk angeschlossen ist, fahren Sie mit Schritt 6 auf Seite 17 fort.

- **5** Wenn der Drucker lokal angeschlossen ist:
	- **a** Wählen Sie **Parallel**, **Seriell** oder **USB**.

Wenn Sie eine parallele Verbindung verwenden, geben Sie an, ob das virtuelle Gerät ein BPP-Gerät ist. Wenn Sie eine serielle Verbindung verwenden, geben Sie die exakten Einstellungen für die seriellen Anschlussoptionen an.

**Hinweis:** Für Ihr System sind u. U. nicht alle Optionen verfügbar.

- **b** Geben Sie den Gerätenamen und die Beschreibung ein.
- **c** Wählen Sie aus der Liste bekannter Geräte ein physisches Gerät aus, oder klicken Sie auf **Weitere**, und geben Sie anschließend den Pfad der Datei des physischen Geräts ein.

**Hinweis:** Wenn Sie den Pfad nicht kennen, klicken Sie auf **Durchsuchen**, um im Dateisystem nach der Datei zu suchen.

- **d** Klicken Sie auf **Fertig stellen**.
- **6** Wenn der Drucker an ein Netzwerk angeschlossen ist:
	- **a** Geben Sie den Gerätenamen und die Beschreibung ein.
	- **b** Geben Sie die IP-Adresse bzw. den Host-Namen ein, oder klicken Sie auf **Suchen**, um nach der IP-Adresse zu suchen.

Wenn Sie eine IP-Adresse bzw. den Host-Namen eingegeben haben, fahren Sie mit [Schritt h auf Seite 18](#page-17-0) fort. Wenn Sie auf "Suchen" geklickt haben, fahren Sie mit Schritt c auf Seite 17 fort.

- **c** Suchen Sie im Dialogfeld "Netzwerkdrucker suchen" anhand des Subnetzes oder Bereichs.
- **d** Geben Sie die entsprechende IP-Adresse oder das Subnetz ein.
- **e** Klicken Sie auf **Suchen**.

**Hinweis:** Die Suchfunktion erleichtert die Suche nach Druckern in einem IPv4-Netzwerk.

**f** Wählen Sie das Gerät aus der Liste.

- <span id="page-17-0"></span>**g** Klicken Sie auf **OK**.
- **h** Nehmen Sie die erforderlichen Änderungen an den verfügbaren Optionen vor.
- **i** Klicken Sie auf **Weiter**.
- **j** Wenn Sie die IP-Adresse bzw. den Host-Namen eines externen Druckservers eingegeben haben, wählen Sie den dem Drucker entsprechenden Anschluss aus.
- **k** Überprüfen Sie die angezeigten Informationen.
- **l** Klicken Sie auf **Fertig stellen**.

#### **Erstellen virtueller Geräte über die Befehlszeile**

- **1** Wählen Sie einen erkennbaren, aber eindeutigen Namen für das virtuelle Gerät aus.
- **2** Geben Sie zum Erstellen eines virtuellen Geräts Folgendes in die Befehlszeile ein:

Für physische Geräte:

# /usr/lexprint/bin/mkdevice -d name -f device -t type

Für Netzwerkgeräte:

# /usr/lexprint/bin/mkdevice -d name -i host [-c name] [-p port] [-t type]

**Hinweis:** Geben Sie in der Befehlszeile **mkdevice -h** ein, um weitere Informationen zu diesem Befehl zu erhalten.

## **Erstellen von Druckerwarteschlangen**

#### **Erstellen von Druckerwarteschlangen mit dem Druckerwarteschlangen-Assistenten**

- **1** Rufen Sie im Druckertreiber den **Druckerwarteschlangen-Assistenten** auf.
- **2** Wählen Sie ein Gerät aus der Liste verfügbarer Geräte aus oder klicken Sie auf **Gerät hinzufügen**, um ein neues Gerät zu erstellen.

Weitere Informationen über das Hinzufügen von Geräten finden Sie unter ["Erstellen virtueller Geräte" auf](#page-16-0) [Seite 17](#page-16-0).

- **3** Klicken Sie auf **Weiter**.
- **4** Geben Sie den Gerätenamen und die Beschreibung ein.
- **5** Wählen Sie den Druckertyp aus.
- **6** Klicken Sie auf **Weiter**.
- **7** Wählen Sie die Druckersprachen aus, die die Warteschlange annehmen soll.
- **8** Klicken Sie auf **Eigenschaften**, um die Einstellungen für die Druckerwarteschlange zu ändern. Weitere Informationen finden Sie unter ["Ändern der Eigenschaften einer Druckerwarteschlange" auf Seite 21](#page-20-0).
- **9** Klicken Sie auf **Weiter**.
- <span id="page-18-0"></span>**10** Schließen Sie das Erstellen der Druckerwarteschlange ab.
	- **•** Wenn Sie Sun Solaris, HP-UX, IBM AIX oder Linux mit CUPS verwenden, wählen Sie die Option **Druckerklassen aktivieren** aus, um die Warteschlange einer Klasse hinzuzufügen. Weitere Informationen über Druckerklassen finden Sie unter ["Arbeiten mit Druckerklassen" auf Seite 22](#page-21-0).
	- **•** Wenn Sie Linux mit dem LPRng-Druck-Subsystem verwenden, wählen Sie **Drucker-Aliase aktivieren** aus, um Aliase für diese Warteschlange zu erstellen.

Weitere Informationen über Druckeraliase finden Sie unter ["Arbeiten mit Drucker-Aliasen" auf Seite 22](#page-21-0).

**11** Klicken Sie auf **Fertig stellen**.

#### **Erstellen von Druckerwarteschlangen von der Befehlszeile aus**

- **1** Bevor Sie die Warteschlange erstellen können, müssen Sie die folgenden Informationen zusammenstellen: einen gültigen Gerätenamen, den Druckertyp, die Druckersprache und die Standardeinstellungsoptionen für die Druckerwarteschlange.
	- **a** Der Gerätename für die Druckerwarteschlange muss vor dem Erstellen der Warteschlange vorhanden sein.
		- **•** Sie können die definierten virtuellen Geräte auflisten, indem Sie folgenden Befehl ausführen:
			- # /usr/lexprint/bin/lsdevice -l
		- **•** Wenn das Gerät nicht vorhanden ist, können Sie ein Gerät erstellen, indem Sie den Befehl **mkdevice** ausführen.

Weitere Informationen finden Sie unter ["Erstellen virtueller Geräte" auf Seite 17.](#page-16-0)

**b** Die unterstützten Druckertypen und -sprachen werden bei Ausführung des folgenden Befehls aufgeführt:

# /usr/lexprint/bin/supported\_printers

Suchen Sie in der von dem Befehl **supported\_printers** ausgegebenen Liste nach der Zeile, die die Modellnummer Ihres Druckers enthält.

**Beispiel:**Sie möchten eine Warteschlange für das Druckermodell Lexmark T632 erstellen. Suchen Sie in der von dem Befehl **supported\_printers** ausgegebenen Liste nach der Zeile, die diesem Druckermodell entspricht: **Lexmark T632 10LT63x automatic**

Der Druckertyp ist 10LT63x und die unterstützte Sprache automatisch.

#### **Hinweise zu den unterstützten Sprachen**

- Alle Druckertypen unterstützen "raw" als Sprachtyp. Dadurch wird aus der Druckerwarteschlange eine Pass-Through-Warteschlange. Das heißt, der Druckauftrag wird ohne Änderungen seitens der Warteschlange an den Drucker gesendet.
- **•** Der Sprachtyp "automatisch" bedeutet, dass Sie den Sprachtyp auf automatisch, pcl, oder ps einstellen können. Wenn Sie "automatisch" auswählen, können Sie sowohl Druckaufträge vom Typ "PCL-Emulation/ASCII" als auch "PostScript-Emulation" an diese Warteschlange senden.
- Der Sprachtyp "Automatic Plus" bedeutet, dass Sie den Sprachtyp auf **automatic** plus, pcl, ps, oder iq einstellen können. Wenn Sie "automatic plus" auswählen, können Sie Druckaufträge vom Typ PCL-Emulation/ASCII, PostScript-Emulation oder ImageQuickTM (HTML, PDF, TIFF) an diese Warteschlange senden.
- Der Sprachtyp "Automatic PDF" bedeutet, dass Sie den Sprachtyp auf **automatic** pdf, pcl, ps, oder pdf einstellen können. Wenn Sie "automatic pdf" auswählen, können Sie Druckaufträge vom Typ PCL-Emulation/ASCII, PostScript-Emulation oder PDF an diese Warteschlange senden.
- **•** Wenn der Sprachtyp **pcl** ist, können Sie nur ASCII-Text oder PCL-Emulation-Aufträge an diese Warteschlange senden.
- <span id="page-19-0"></span>**•** Wenn der Sprachtyp **ps** ist, können Sie nur PostScript-Emulation-Aufträge an diese Warteschlange senden.
- **•** Wenn der Sprachtyp **ppds** ist, können Sie nur ASCII-Text oder PPDS-Emulation-Aufträge an diese Warteschlange senden.
- **•** Wenn möglich, sollten Sie normalerweise **automatisch** wählen.
- **c** Die verwendbaren Druckereinstellungsoptionen können Sie durch Ausführen des Befehls **lsqueue\_opts** anzeigen. Führen Sie unter Verwendung des in [Schritt b auf Seite 19d](#page-18-0)efinierten Druckertyps den folgenden Befehl aus:

# /usr/lexprint/bin/lsqueue opts -f printer type

**Beispiel:# /usr/lexprint/bin/lsqueue\_opts -f 10LT63x**

Wählen Sie die zu ändernden Optionen und Werte aus und geben Sie sie mit dem Argument **mkqueue** weiter **-o** an die.

**2** Geben Sie folgenden Befehl ein:

```
# /usr/lexprint/bin/mkqueue -d device_name -q queue_name
-p printer type -l printer language -o printer options
```
**Hinweis:** Geben Sie in der Befehlszeile **mkqueue -h** ein, um weitere Informationen zu diesem Befehl zu erhalten.

**Beispiel:** Unter Verwendung der Informationen, die Sie im [Schritt 1 auf Seite 19](#page-18-0) erhalten haben, erstellen Sie eine neue Druckerwarteschlange ("myqueue") für ein virtuelles Gerät ("mydevice" Der Druckertyp ist 10LT63x, und für diese Warteschlange wurde der Sprachtyp "automatisch" festgelegt. Legen Sie zusätzliche Druckeroptionen fest, damit das Papier aus dem zweiten Fach verwendet wird und Aufträge beim beidseitigen Druck an der langen Kante des Papiers ausgerichtet werden.

```
# /usr/lexprint/bin/mkqueue -d mydevice -q myqueue -p 10LT63x 
-l automatic -o "paper_tray=tray2 duplex=long_edge"
```
## **Ändern des Status der Druckerwarteschlange**

Es gibt vier verschiedene Möglichkeiten für den Status der Druckerwarteschlange:

- **• Aktiviert:** Der normale Betriebsstatus. Druckaufträge in der Warteschlange werden aktiv verarbeitet.
- **• Deaktiviert:** Das Verarbeiten von Druckaufträgen wird gestoppt. Neue Druckaufträge können eingegeben werden, werden jedoch nicht verarbeitet.
- **• Annehmen:** Druckaufträge können in die Warteschlange gestellt werden.
- **• Ablehnen:** Es können keine Druckaufträge in die Warteschlange gestellt werden.

Diese Arten des Druckerwarteschlangen-Status schließen sich nicht gegenseitig aus. So kann z. B. eine aktivierte Warteschlange Druckaufträge ablehnen.

Beim Druckertreiber wird der Status in der Symbolansicht durch ein Symbol auf der Druckerwarteschlange und in der Detailansicht durch Ändern der Textfarbe angezeigt.

- **•** Ist eine Druckerwarteschlange mit einem roten "X" markiert, werden Druckaufträge von der Druckerwarteschlange abgelehnt.
- Wenn Sie ein gelbes "!" sehen. in einer Druckerwarteschlange, die Druckerwarteschlange ist deaktiviert

So ändern Sie den Status einer Warteschlange über den Druckertreiber:

- **1** Klicken Sie mit der rechten Maustaste auf die Druckerwarteschlange.
- **2** Aktivieren bzw. deaktivieren Sie das entsprechende Kontrollkästchen **Aktiviert** und **Annehmen**.

<span id="page-20-0"></span>Geben Sie zum Ändern des Status einer Druckerwarteschlange Folgendes in die Befehlszeile ein:

# /usr/lexprint/bin/chqueue -q myqueue -m accept|reject|enable|disable

#### **Hinweise:**

- Die Parameter "accept", "reject", "enable" und "disable" sind Optionen für die auszuführende Aktion. Geben Sie bei der Eingabe des Befehls nur eine dieser Aktionen an.
- **•** Geben Sie in der Befehlszeile **chqueue -h** ein, um weitere Informationen zu diesem Befehl zu erhalten.

## **Ändern der Eigenschaften einer Druckerwarteschlange**

- **1** Öffnen Sie den Druckertreiber.
- **2** Klicken Sie mit der rechten Maustaste auf das Symbol der Druckerwarteschlange.
- **3** Wählen Sie die entsprechende Menüoption aus den Eigenschaften aus.
- **4** Ändern Sie die Einstellungen.
- **5** Klicken Sie auf **OK**.

Die Art und Weise, auf die Sie die Eigenschaften ändern, bestimmt, welche Druckaufträge betroffen sind.

- **•** Wenn Sie den Druckertreiber als normaler Benutzer öffnen, werden Ihre Änderungen im Basisverzeichnis gespeichert und auf alle Druckaufträge angewendet, die Sie an die Druckerwarteschlange senden. Ein spezielles Symbol wird auf dem Druckersymbol angezeigt und weist darauf hin, dass die Eigenschaften Ihre persönlichen Einstellungen für die Druckerwarteschlange darstellen.
- **•** Wenn Sie den Druckertreiber als Systemverwalter öffnen, gelten Ihre Änderungen für jeden Benutzer, der keine persönlichen Einstellungen für die Eigenschaften dieser Druckerwarteschlange gespeichert hat.
- **•** Wenn Sie die Einstellungen über die Option "Datei drucken" oder **lexlp** ändern, werden Ihre Änderungen auf die Eigenschaften dieses speziellen Druckauftrags angewendet. Die Änderungen wirken sich nicht auf andere Druckaufträge aus, die an diese Druckerwarteschlange gesendet werden.

**Hinweis:** Die Einstellungen der Anwendung überschreiben alle von Ihnen für die Druckerwarteschlange festgelegten Einstellungen.

Die im Dialogfenster "Eigenschaften" angezeigten Einstellungen umfassen alle möglichen Einstellungsoptionen für diesen speziellen Druckertyp. Es sind jedoch u. U. nicht alle verfügbaren Optionen in Ihrem Drucker installiert. Wenn Sie eine Option auswählen, die der Drucker nicht unterstützt, ignoriert der Drucker die nicht unterstützten Einstellungen.

Beispiel: Der Druckertyp unterstützt eine optionale Duplexeinheit. Wenn jedoch keine Duplexeinheit an den Drucker angeschlossen ist, wird der Druckauftrag nur auf einer Seite des Papiers gedruckt.

# <span id="page-21-0"></span>**Arbeiten mit Drucker-Aliasen**

## **Einführung zu den Drucker-Aliasen**

Verwenden Sie Drucker-Aliase, wenn Sie eine Warteschlange unter Linux erstellen, um alternative Namen für die Druckerwarteschlange bereitzustellen. So kann z. B. der wirkliche Name einer Druckerwarteschlange "Bldg\_4\_Room1" lauten; das Alias beschreibt sie jedoch als "Duplex". Daraufhin können die Benutzer beim Drucken entweder "Bldg\_4\_Room1" oder "Duplex" als Namen der Druckerwarteschlange verwenden.

**Hinweis:** Drucker-Aliase werden nur auf Linux-Plattformen unterstützt, auf denen das LPRng-Druck-Subsystem aktiviert ist. Wenn Sie die Aliase einer Warteschlange ändern möchten, müssen Sie die Druckerwarteschlange neu erstellen.

## **Erstellen einer Druckerwarteschlange mit einem Alias**

- **1** Öffnen Sie das Fenster des Druckerwarteschlangen-Assistenten mit den Drucker-Aliasen.
- **2** Wählen Sie **Drucker-Aliase aktivieren** aus.
- **3** Geben Sie den Namen des Alias in das entsprechende Feld ein.

#### **Anzeigen des Alias einer Druckerwarteschlange**

Klicken Sie mit der rechten Maustaste auf die Druckerwarteschlange, und wählen Sie im Menü die Option **Drucker-Aliase** aus.

# **Arbeiten mit Druckerklassen**

## **Einführung zu den Druckerklassen**

Mit Hilfe von Druckerklassen können Sie mehrere Drucker in einer Gruppe zusammenfassen. Sobald eine Druckerklasse eingerichtet ist, können Sie mit einer Klasse anstelle eines bestimmten Druckers drucken. Da die Druckressourcen in einer Klasse vereinigt werden, führt der erste verfügbare Drucker Ihren Auftrag aus, was zu einer kürzeren Verarbeitungszeit beiträgt.

**Hinweis:** Druckerklassen sind optional und sollten nur eingesetzt werden, wenn sie einen Vorteil für die Benutzer darstellen.

Druckerklassen sind nur verfügbar, wenn Sie eine Warteschlange unter Sun Solaris, HP-UX, IBM AIX oder Linux mit aktivierter CUPS-Funktion erstellen.

Es stehen Ihnen zwei Möglichkeiten zur Verfügung, um auf Druckerklassen zuzugreifen:

- **•** Über das letzte Fenster des Druckerwarteschlangen-Assistenten
- **•** Durch Klicken mit der rechten Maustaste auf eine Druckerwarteschlange und anschließender Auswahl der Option **Druckerklassen**

Zum Hinzufügen eines Druckers zu einer Klasse wählen Sie die Option **Druckerklassen aktivieren** aus. Ihnen stehen drei Möglichkeiten zur Verfügung:

- **•** Erstellen einer Klasse
- **•** Auswählen einer vorhandenen Klasse

<span id="page-22-0"></span>**•** Entfernen einer vorhandenen Klasse

Sie können eine Warteschlange nicht während des Erstellungsvorgangs aus einer Klasse entfernen.

Sie können eine Druckerwarteschlangen-Klasse auch von der Befehlszeile aus ändern. Geben Sie zum Hinzufügen einer Warteschlange zu einer neuen oder bereits vorhandenen Klasse den folgenden Befehl ein:

# /usr/lexprint/bin/chqueue -q myqueue -c -a class1,class2

Geben Sie zum Entfernen einer Warteschlange aus einer Klasse den folgenden Befehl ein:

# /usr/lexprint/bin/chqueue -q myqueue -c -r class1

**Hinweis:** Nachdem die letzte Warteschlange aus einer Klasse entfernt wurde, wird die Klasse automatisch gelöscht.

#### **Erstellen einer Klasse**

- **1** Öffnen Sie das Fenster **Druckerklassen**.
- **2** Wählen Sie die Option **Neue Klasse erstellen** aus.
- **3** Geben Sie einen Namen für die neue Klasse ein.

#### **Hinzufügen zu einer Klasse**

- **1** Öffnen Sie das Fenster **Druckerklassen**.
- **2** Aktivieren Sie das Kontrollkästchen neben der vorhandenen Klasse, um die Warteschlange dieser Klasse zuzuweisen.

#### **Entfernen von Warteschlangen aus einer Klasse**

- **1** Öffnen Sie das Fenster **Druckerklassen**.
- **2** Deaktivieren Sie das Kontrollkästchen neben der Klasse, aus der Sie die Warteschlange entfernen möchten.

**Hinweis:** Eine Klasse ist so lange vorhanden, wie sie Warteschlangen enthält.

## **Verwalten von Druckergruppen**

Mit Hilfe von Druckergruppen können Sie eine kleine Gruppe von Druckerwarteschlangen aus den in einem UNIX-System verfügbaren Druckerwarteschlangen auswählen. Sie können den Gruppen-Manager verwenden, um Druckerwarteschlangen in Gruppen zusammenzufassen oder zu entfernen.

## **Erstellen einer Druckergruppe**

Sie können mit Hilfe des Gruppen-Managers eine Druckergruppe erstellen. Sie öffnen das Dialogfeld des Gruppen-Managers, indem Sie mit der rechten Maustaste auf **Alle Drucker** klicken und die Option **Neue Gruppe** auswählen.

- **1** Geben Sie den Gruppennamen im entsprechenden Feld ein.
- **2** Wählen Sie aus der Spalte der verfügbaren Druckerwarteschlangen die Druckerwarteschlangen aus, die Sie der Gruppe hinzufügen möchten.
- <span id="page-23-0"></span>**3** Klicken Sie auf ), um die Druckerwarteschlangen der Spalte mit den ausgewählten Druckerwarteschlangen hinzuzufügen. Klicken Sie auf  $\mathcal{Y}$ , um alle Warteschlangen in die Spalte mit den ausgewählten Druckerwarteschlangen zu verschieben.
- **4** Klicken Sie auf **OK**.

**Hinweis:** Um eine Druckerwarteschlange aus der Spalte mit den ausgewählten Druckerwarteschlangen zu entfernen, wählen Sie die zu entfernenden Druckerwarteschlangen aus und klicken Sie anschließend auf  $\langle \cdot | \cdot \rangle$ .

## **Hinzufügen einer Druckerwarteschlange zur Gruppe "Eigene Drucker" oder einer anderen Druckergruppe**

Sie können eine Druckerwarteschlange zur Gruppe "Eigene Drucker" oder zu einer anderen Gruppe hinzufügen, indem Sie entweder einen Drucker durch Ziehen und Ablegen aus dem Hauptfenster in eine Druckergruppe verschieben oder den Gruppen-Manager verwenden.

- **1** Klicken Sie mit der rechten Maustaste auf einen Gruppennamen und wählen Sie die Option **Gruppen-Manager** aus.
- **2** Wählen Sie unter den **verfügbaren Druckerwarteschlangen** die Druckerwarteschlangen aus, die Sie der Gruppe hinzufügen möchten.
- **3** Klicken Sie auf die Schaltfläche ), um die Druckerwarteschlangen der Gruppe hinzuzufügen.

**Hinweis:** Um eine Druckerwarteschlange aus der Spalte mit den ausgewählten Druckerwarteschlangen zu entfernen, wählen Sie die zu entfernenden Druckerwarteschlangen aus und klicken Sie anschließend auf die Schaltfläche (

#### **Entfernen einer Druckergruppe**

So löschen Sie eine bestimmte Gruppe:

- **1** Klicken Sie mit der rechten Maustaste auf den Gruppennamen.
- **2** Klicken Sie auf **Löschen**.

So löschen Sie mehrere Gruppen:

- **1** Klicken Sie mit der rechten Maustaste auf **Alle Drucker**.
- **2** Wählen Sie die Option **Gruppe löschen**.
- **3** Wählen Sie die zu löschenden Gruppen aus.
- **4** Klicken Sie auf **Entfernen**.

**Hinweis:** Die Gruppen "Eigene Drucker" und "Alle Drucker" können Sie nicht entfernen.

## **Drucken über die Befehlszeile**

Es gibt mehrere Möglichkeiten, von der Befehlszeile aus zu drucken:

**•** Sie können mit den Standardeinstellungen für Druckerwarteschlangen drucken.

Wenn Sie unter Sun Solaris, HP-UX, IBM AIX oder Linux mit CUPS drucken, geben Sie Folgendes ein:

# lp -d queue name file name

Wenn Sie unter Linux mit dem LPRng-Druck-Subsystem drucken, geben Sie Folgendes ein:

# lpr -P -queue\_name file\_name

- **•** Zum Drucken können Sie die Eigenschaften der Druckerwarteschlange mit Ihrer Auswahl im Eigenschaftsfenster überschreiben.
	- **1** Geben Sie in der Befehlszeile Folgendes ein:

```
# lexlp -d queue name file name
```
- **2** Ändern Sie die entsprechenden Einstellungen.
- **3** Klicken Sie auf **OK**.
- **•** Zum Drucken können Sie die Eigenschaften mit Ihren Eingaben in der Befehlszeile überschreiben.
	- **1** Um sich die aktuellen Eigenschaften anzeigen zu lassen, geben Sie folgenden Befehl ein:
		- # /usr/lexprint/bin/lsqueue\_opts -q queue\_name
	- **2** Suchen Sie nach dem Namen der Eigenschaft, die Sie ändern möchten, und nach dem Wert, auf den sie geändert werden soll.
	- **3** Geben Sie den Befehl zum Ändern der Eigenschaften ein.
	- **4** Wenn Sie unter Sun Solaris, HP-UX, IBM AIX oder Linux mit CUPS drucken, verwenden Sie zum Ändern der Eigenschaften den folgenden Befehl:

```
# lp -d queue name -o property name=property value file name
```
Wenn Sie unter Linux mit dem LPRng-Druck-Subsystem drucken, verwenden Sie zum Ändern der Eigenschaften den folgenden Befehl:

```
# lpr -P queue_name -C "lexopts: property name=property value"
file_name
```
**Beispiel:** Eine Druckerwarteschlange ("lab\_printer") ist momentan auf einseitigen Druck eingestellt und Sie möchten einen Bericht beidseitig drucken. Dann können Sie die Änderung über die Befehlszeile eingeben.

**1** Stellen Sie fest, ob die Druckerwarteschlange die Funktion, die Sie verwenden möchten (in diesem Fall beidseitiges Drucken), unterstützt, und geben Sie den entsprechenden Befehl ein.

# /usr/lexprint/bin/lsqueue\_opts -q lab\_printer

Folgendes wird auf dem Bildschirm angezeigt:

**Beidseitig** none (default)

short\_edge long\_edge Druckereinstellungen

- **2** Suchen Sie nach dem Namen der Eigenschaft und dem Wert, der das beidseitige Drucken steuert. Verwenden Sie in diesem Beispiel **duplex=long\_edge**.
- **3** Wenn Sie unter Sun Solaris, HP-UX, IBM AIX oder Linux mit CUPS drucken, geben Sie Folgendes ein:

# lp -d lab printer -o duplex=long edge my report.ps

Benutzer von Linux, die das LPRng-Druck-Subsystem verwenden, geben Folgendes ein:

# lpr -P lab printer -C "lexopts:duplex=long edge" my report.ps

## <span id="page-25-0"></span>**Drucken von Dateien**

- **1** Klicken Sie mit der rechten Maustaste auf die Druckerwarteschlange, und wählen Sie im Menü die Option **Datei drucken** aus.
- **2** Wählen Sie im Dialogfeld "Durchsuchen" die Datei aus.
- **3** Wenn Sie die Druckeinstellungen nur für diesen Druckauftrag ändern möchten, klicken Sie auf die Schaltfläche **Voreinstellungen**.

**Hinweis:** Wenn Ihr Drucker kein Direct Image und keine ImageQuick-Karten bzw. SIMM unterstützt, können nur PostScript-, PCL Emulation- und ASCII-Textdateien auf diese Weise gedruckt werden.

**4** Klicken Sie in der Anwendung auf **Datei drucken**.

## **Drucken einer Testseite**

Beim Drucken einer Testseite wird ein Druckauftrag über die Druckerwarteschlange gesendet, um die korrekte Arbeitsweise der Warteschlange zu überprüfen. Die Testseite enthält Informationen wie z. B. den Namen der Warteschlange, den Gerätenamen oder den Druckertyp.

- **1** Klicken Sie mit der rechten Maustaste auf das Symbol der Druckerwarteschlange.
- **2** Wählen Sie die Option **Testseite drucken** aus.

## **Drucken eines beidseitigen Druckauftrags**

Beidseitiges Drucken bedeutet, dass das Papier beidseitig bedruckt wird. Nur wenn eine optionale Duplexeinheit auf dem Drucker installiert ist, kann Papier beidseitig bedruckt werden. Informationen darüber, ob diese Option vom Drucker unterstützt wird, finden Sie im Druckerhandbuch.

Wenn Sie auf dem Drucker eine optionale Duplexeinheit installiert haben, können Sie beidseitiges Drucken festlegen, indem Sie aus den Optionen für beidseitiges Drucken den Bundsteg auswählen, der verwendet werden soll.

Wenn Sie "Lange Kante" auswählen, werden die Seiten des Dokuments wie bei einem Magazin gewendet. Wenn Sie "Kurze Kante" auswählen, werden die Seiten des Dokuments wie bei einem Notizblock gewendet.

## **So drucken Sie mehrere Seiten auf einem Blatt**

Die Option "Mehrseitendruck" ermöglicht es Ihnen, Druckbilder mehrerer Seiten auf eine Seite zu drucken. Sie können die Ausrichtung festlegen, in der die Bilder angeordnet werden, und angeben, ob die Bilder durch Rahmen voneinander getrennt werden. Nach der Auswahl wird in der Grafik rechts neben der Option eine Vorschau der zu druckenden Seite angezeigt.

- **1** Klicken Sie im Dialogfeld "Eigenschaften" auf die Registerkarte **Konfiguration**.
- **2** Wählen Sie die Anzahl der Druckbilder aus, die auf einem Blatt Papier gedruckt werden sollen.
- **3** Klicken Sie auf **OK**.

**Hinweis:** Nicht alle Drucker unterstützen den Mehrseitendruck. Informationen darüber, ob diese Funktion unterstützt wird, finden Sie im Druckerhandbuch.

# <span id="page-26-0"></span>**Drucken mehrerer Kopien eines Dokuments**

Mit der Option "Kopien" können Sie von einem Dokument gleich mehrere Exemplare drucken. Das Feld "Kopien" auf der Registerkarte "Konfiguration" ist unabhängig von der gleichnamigen Option, die im Druckdialogfeld mancher Programme zur Verfügung steht. Die Programmeinstellungen setzen im allgemeinen die Einstellungen auf der Registerkarte "Konfiguration" außer Kraft.

Der Ausdruck unsortierter Kopien erfolgt normalerweise schneller, wenn Sie die Anzahl der gewünschten Kopien auf der Registerkarte "Konfiguration" einstellen. Die Angabe mehrerer Kopien sowohl auf der Registerkarte "Konfiguration" als auch im Druckdialogfeld des Anwendungsprogramms kann zu unvorhersehbaren Ergebnissen führen.

- **1** Klicken Sie im Dialogfeld "Eigenschaften" auf die Registerkarte **Konfiguration**.
- **2** Geben Sie die Anzahl der Kopien ein.
- **3** Klicken Sie auf **OK**.

#### **Kopien sortieren**

Standardmäßig werden mehrere Kopien eines Dokuments nicht sortiert. Zunächst werden alle Kopien der ersten Seite gedruckt, anschließend alle Kopien der zweiten Seite und so weiter. Wenn Sie sortierte Kopien drucken möchten, aktivieren Sie das Kontrollkästchen **Kopien sortieren**. Dadurch kann der Drucker die Kopien in der entsprechenden Reihenfolge drucken (eine Kopie der ersten Seite, gefolgt von einer Kopie der zweiten Seite, gefolgt von einer weiteren Kopie der ersten und einer weiteren Kopie der zweiten Seite).

**Hinweis:** Steht im Drucker nicht genügend Speicher zum Sortieren großer Dokumente zur Verfügung, so werden zunächst die sortierten Seiten eines Teils des Dokuments gedruckt. Anschließend werden die sortierten Seiten des restlichen Dokuments gedruckt.

# **Ändern der Ausrichtung eines Druckauftrags**

Im Eigenschaftsdialogfeld der Druckerwarteschlange können Sie die Ausrichtung der zu druckenden Dokumente festlegen.

- **•** Wählen Sie **Hochformat** aus, wenn die Seitenhöhe des Dokuments größer als die Seitenbreite sein soll.
- **•** Wählen Sie **Querformat** aus, wenn die Seitenbreite des Dokuments größer als die Seitenhöhe sein soll.
- **•** Wählen Sie **Querformat umgekehrt** oder **Hochformat umgekehrt** aus, um das Dokument um 180 Grad zu drehen. Dadurch wird das Dokument "auf den Kopf" gestellt.
- **•** Bei Auswahl der Option **Druckereinstellungen** legt der Drucker die Ausrichtung fest.

**Hinweis:** Diese Einstellungen werden nur von der Druckersprache PCL-Emulation unterstützt.

# **Ändern der Einstellung "Zeilen pro Seite"**

Bei einigen Anwendungen stehen keine Funktionen zur Papierformat- oder Druckeinstellung zur Verfügung bzw. kann die Anzahl der gedruckten Zeilen auf einem Blatt Papier nicht geändert werden. Sie können über die PCL-Emulation-Eigenschaften einer Druckerwarteschlange die Anzahl der auf einer einzelnen Seite gedruckten Zeilen oder die Anzahl der pro Zoll gedruckten Zeilen anpassen.

**1** Rufen Sie die Eigenschaften Ihrer Druckerwarteschlange auf.

Weitere Informationen finden Sie unter ["Ändern der Eigenschaften einer Druckerwarteschlange" auf Seite 21](#page-20-0).

**2** Klicken Sie auf **Seitenlayout**.

- <span id="page-27-0"></span>**3** Ändern Sie die Anzahl der Zeilen pro Seite.
- **4** Ändern Sie die Anzahl der Zeilen pro Zoll.
- **5** Klicken Sie auf **OK**.

#### **Hinweise:**

- **•** Diese Funktion wird nur von der PCL-Emulation-Druckersprache unterstützt.
- **•** Die Anzahl der Zeilen pro Seite und die Anzahl der Zeilen pro Zoll sind voneinander abhängig.
- **•** Sie können auch "66 Zeilen pro Seite" auswählen, wodurch die Einstellungen "Zeilen pro Seite" und "Zeilen pro Zoll" deaktiviert werden und 66 Zeilen auf einem Blatt Papier des Formats "Letter" gedruckt werden.

## **Festlegen des Druckbereichs zum Drucken von Textdateien**

- **1** Rufen Sie die Eigenschaften Ihrer Druckerwarteschlange auf.
- **2** Klicken Sie auf **Seitenlayout**.
- **3** Klicken Sie im Dialogfeld "Seitenlayout" neben den Textfeldern auf , um den Rand, den Einzug und die Seitenbreite auszuwählen.
- **4** Wählen Sie die Option **Textumbruch** aus, wenn Sie einen Zeilenumbruch an den Rändern des Druckbereichs wünschen.
- **5** Wählen Sie die Option **Aut. WR** aus, wenn Sie einen automatischen Wagenrücklauf bei einem Zeilenvorschub wünschen. Diese Funktion wird oft von UNIX-Benutzern zur Problembehebung beim Drucken von ASCII-Text verwendet.
- **6** Wählen Sie die gewünschte Ausrichtung für den Druckauftrag aus.
- **7** Klicken Sie auf **OK**.

**Hinweis:** Diese Einstellungen werden nur von der Druckersprache PCL-Emulation unterstützt.

## **Verwenden der Druck- und Zurückhalteeinstellungen**

Beim Senden eines Druckauftrags an den Drucker können Sie über den Druckertreiber einen Auftrag im Arbeitsspeicher des Druckers zurückhalten. Wenn Sie zum Drucken des Auftrags bereit sind, rufen Sie die Menüs der Druckerbedienerkonsole auf, um den zurückgehaltenen Auftrag zum Drucken auszuwählen.

**1** Rufen Sie die Eigenschaften Ihrer Druckerwarteschlange auf.

Weitere Informationen finden Sie unter ["Ändern der Eigenschaften einer Druckerwarteschlange" auf Seite 21](#page-20-0).

- **2** Klicken Sie auf **Drucken und Zurückhalten**.
- **3** Wählen Sie den zu verwendenden Einstellungstyp für die Funktion "Drucken und Zurückhalten" aus:
	- **•** Wählen Sie die Option **Aus**, wenn Sie Ihre Druckaufträge nicht zurückhalten möchten.
	- **•** Wählen Sie die Option **Vertraulich** aus, wenn Sie Ihre Druckaufträge bis zur Eingabe einer persönlichen Identifikationsnummer (PIN) an der Bedienerkonsole im Puffer des Druckers zurückhalten möchten. Der Druckertreiber verfügt über eine Standard-PIN; sie wird in der Auftragsinfo rechts neben den Druck- und Zurückhalteoptionen angezeigt. Die PIN muss vierstellig sein. Dadurch wird sichergestellt, dass der Druckauftrag erst gedruckt wird, wenn Sie bereit sind, ihn aufzurufen, und dass kein anderer Benutzer des Druckers den Druckauftrag drucken kann.

- <span id="page-28-0"></span>**•** Wählen Sie die Option **Bestätigen** aus, um eine Kopie zu drucken und alle verbleibenden Kopien im Arbeitsspeicher des Druckers zurückzuhalten. Wählen Sie diese Option, wenn Sie sich z. B. vergewissern möchten, dass die erste Kopie Ihren Anforderungen entspricht, bevor Sie die verbleibenden Kopien drucken. Nachdem Sie alle Kopien gedruckt haben, wird der zu überprüfende Auftrag aus dem Arbeitsspeicher des Druckers gelöscht.
- **•** Wählen Sie die Option **Wiederholen** aus, um die ursprünglich angeforderten Kopien des Druckauftrags zu drucken und den Auftrag anschließend im Arbeitsspeicher zu speichern, so dass zu einem späteren Zeitpunkt zusätzliche Kopien gedruckt werden können. Sie können weitere Kopien drucken, solange der Druckauftrag im Arbeitsspeicher gespeichert ist.
- **•** Wählen Sie die Option **Reservierter Druck** aus, wenn Sie den Druckauftrag nicht sofort drucken, ihn jedoch im Arbeitsspeicher speichern möchten, um ihn zu einem späteren Zeitpunkt zu drucken. Der Druckauftrag wird so lange im Arbeitsspeicher zurückgehalten, bis Sie ihn aus dem Menü mit den angehaltenen Aufträgen löschen.

**Hinweis:** Druckaufträge, die mit der Option "Reservierter Druck" bzw. "Wiederholen" gedruckt wurden, werden möglicherweise gelöscht, wenn der Drucker zusätzlichen Speicherplatz zur Verarbeitung weiterer zurückgehaltener Druckaufträge benötigt.

**4** Klicken Sie auf **OK**.

Wenn Sie die Druck- und Zurückhaltefunktion "Vertraulich" unter Sun Solaris, HP-UX, IBM AIX oder Linux mit CUPS von der Befehlszeile aus verwenden möchten, geben Sie Folgendes ein:

# lp -d queue name -o print hold=confidential -o pin no=pin file name

Wenn Sie die vertrauliche Druck- und Zurückhaltefunktion unter Linux mit dem LPRng-System von der Befehlszeile aus verwenden möchten, geben Sie Folgendes ein:

```
# lpr -P queue name -C "lexopts: print hold=confidential pin no=pin"
file_name
```
**Hinweis:** Nicht alle Drucker unterstützen die Funktion "Drucken und Zurückhalten". Weitere Informationen finden Sie in der Druckerdokumentation.

## **Erstellen von benutzerdefinierten Deckblättern**

Sie können ein Programm schreiben, das benutzerdefinierte Deckblätter aus Ihren Druckerwarteschlangen erstellt. Das Erstellen von benutzerdefinierten Deckblättern führt nicht zur Automatisierung der Druckerverwaltung; es kann Ihnen jedoch das Finden Ihrer Druckaufträge auf dem Drucker vereinfachen.

## **Schreiben eines Deckblatt-Programms**

Sie können für Ihre Warteschlangen benutzerdefinierte Deckblätter erstellen, indem Sie ein Programm schreiben, das sieben Positionsargumente verarbeitet und das Deckblatt bei der Standardausgabe (stdout) druckt. Zu den sieben Argumenten für das Deckblatt-Programm gehören:

- **•** Datei
- **•** Benutzer
- **•** Host
- **•** Warteschlange
- **•** Nachricht
- **•** Papier
- **•** Gebietsschema

<span id="page-29-0"></span>Alle Argumente sind Zeichenfolgen und müssen in Anführungsstriche (" ") gesetzt werden, wenn sie Leerzeichen enthalten.

Die Datenausgabe Ihres Deckblatt-Programms muss von der ausgewählten Drucker-Emulation gelesen werden können. So müssen z. B. PCL-Emulation-Deckblatt-Programme gültige PCL-Emulation-Daten erstellen.

#### **Verwenden eines Deckblatt-Programms**

Sobald Sie Ihr benutzerdefiniertes Deckblatt-Programm geschrieben haben, konfigurieren Sie Ihre Druckerwarteschlange so, dass sie das Programm verwendet.

**1** Rufen Sie die Eigenschaften Ihrer Druckerwarteschlange auf.

Weitere Informationen finden Sie unter ["Ändern der Eigenschaften einer Druckerwarteschlange" auf Seite 21](#page-20-0).

- **2** Klicken Sie auf die Option **Banner**.
- **3** Deaktivieren Sie das Kontrollkästchen **Standard-Banner**.
- **4** Geben Sie den Namen des Deckblatt-Programms ein, oder klicken Sie auf **Durchsuchen**, um nach dem Dateinamen zu suchen.
- **5** Nehmen Sie gegebenenfalls zusätzliche Änderungen an den Deckblattoptionen vor, wie z. B. Papierformat, -zufuhr oder -sorte.
- **6** Klicken Sie auf **OK**.

# **Ändern virtueller Geräte**

- **1** Klicken Sie auf **Geräte-Manager**.
- **2** Wählen Sie das zu ändernde virtuelle Gerät aus.
- **3** Klicken Sie auf **Eigenschaften**.
- **4** Nehmen Sie die gewünschten Änderungen vor.
- **5** Klicken Sie auf **OK**.

#### **Hinweise:**

- **•** Virtuelle Geräte können nicht über die Befehlszeile geändert werden.
- **•** Sie können ein virtuelles Gerät nach dessen Erstellung nicht ändern. Wenn dies erforderlich ist, löschen Sie das vorhandene Gerät, und erstellen Sie es anschließend erneut.

## **Entfernen von virtuellen Geräten**

- **1** Klicken Sie auf **Geräte-Manager**.
- **2** Wählen Sie die zu entfernenden virtuellen Geräte aus.
- **3** Klicken Sie auf **Entfernen**.

**Hinweis:** Ein virtuelles Gerät kann nicht entfernt werden, wenn ihm zu diesem Zeitpunkt eine Druckerwarteschlange zugeordnet ist. Wenn Sie versuchen, ein Gerät mit zugeordneten Warteschlangen zu entfernen, wird eine Benachrichtigungsmeldung angezeigt.

<span id="page-30-0"></span>Mit folgendem Befehl können Sie virtuelle Geräte auch über die Befehlszeile entfernen:

# /usr/lexprint/bin/rmdevice -d device\_name

# **Ändern einer Warteschlange, um auf einem anderen Drucker zu drucken**

- **1** Öffnen Sie den Druckertreiber.
- **2** Klicken Sie mit der rechten Maustaste auf das Symbol der Druckerwarteschlange.
- **3** Wählen Sie **Gerät ändern** aus.
- **4** Wählen Sie ein Gerät in der Tabelle des Geräte-Managers aus.

Wenn Ihr Drucker nicht in der Tabelle aufgeführt ist, können Sie ein neues virtuelles Gerät erstellen, indem Sie auf **Gerät hinzufügen** klicken.

**5** Klicken Sie auf **OK**.

**Hinweis:** Die virtuellen Geräte von Druckerwarteschlangen können über die Befehlszeile nicht geändert werden.

## **Entfernen von Warteschlangen**

#### **In der Symbolansicht**

- **1** Klicken Sie mit der rechten Maustaste auf das Symbol für den zu löschenden Drucker.
- **2** Wählen Sie **Löschen**.

#### **In der Detailansicht**

- **1** Wählen Sie eine beliebige Anzahl von zu löschenden Druckerwarteschlangen aus, die in der Tabelle aufgeführt sind.
- **2** Klicken Sie mit der rechten Maustaste, und wählen Sie **Löschen** .

#### **mit dem Druckertreiber**

- **1** Klicken Sie auf **Warteschlange entfernen**.
- **2** Wählen Sie die zu löschenden Druckerwarteschlangen aus.
- **3** Klicken Sie auf **Entfernen**.

**Hinweis:** Die Warteschlange muss beim Entfernen inaktiv sein. Wenn Sie versuchen, eine aktive Warteschlange zu entfernen, wird eine Benachrichtigungsmeldung angezeigt.

Sie können Druckerwarteschlangen auch über die Befehlszeile entfernen. Geben Sie zum Entfernen einer Druckerwarteschlange den folgenden Befehl ein:

# /usr/lexprint/bin/rmqueue -q queue\_name

# <span id="page-31-0"></span>**Dienstprogramm zum Verwalten der Plug-Ins (Software-Aktualisierungen)**

### **Verwenden des Dienstprogramms zum Verwalten der Plug-Ins**

Sie können neue Plug-Ins herunterladen und installieren, um die Geräteunterstützung zu erweitern. Das Dienstprogramm zum Verwalten der Plug-Ins kann über den Druckertreiber oder die Befehlszeile ausgeführt werden.

**Hinweis:** Möglicherweise ist Ihr spezieller Druckertreiber nicht im Standardpaket enthalten. Suchen Sie auf der CD *Software und Dokumentation* oder auf der Website von Lexmark nach Software-Plug-Ins für Ihren Drucker.

- **•** Um das Dienstprogramm über den Druckertreiber aufzurufen, klicken Sie auf **Datei Software-Aktualisierung**.
- **•** Um das Dienstprogramm über die Befehlszeile aufzurufen, geben Sie folgenden Befehl ein:
	- # /usr/lexprint/bin/plugin\_manager

Im Dienstprogramm zum Verwalten der Plug-Ins werden alle derzeit installierten Plug-Ins aufgeführt. Wenn keine Plug-Ins aufgelistet sind, können Sie die aktuellste Geräteunterstützung unter der folgenden Seite herunter: **<http://downloads.lexmark.com>**.

#### **Installieren von Plug-Ins über den Druckertreiber**

- **1** Klicken Sie auf **Datei Software-Aktualisierung**.
- **2** Wählen Sie **Installieren**.
- **3** Wählen Sie ein Plug-In aus dem Verzeichnis.

Es wird ein Dialogfeld zur Bestätigung angezeigt. Dieses enthält detailliertere Informationen über das ausgewählte Plug-In und bietet eine Option zum Fortsetzen der Installation.

**4** Befolgen Sie die Anweisungen auf dem Bildschirm, um die Installation abzuschließen.

Nach der Installation müssen Sie die Anwendung gegebenenfalls neu starten, damit die Änderungen wirksam werden.

## **Entfernen von Plug-Ins über den Druckertreiber**

Mit der Option "Entfernen" können Sie ausgewählte Plug-Ins deinstallieren.

- **1** Klicken Sie auf **Datei Software-Aktualisierung**.
- **2** Wählen Sie aus der Liste das Plug-In aus, das Sie deinstallieren möchten.
- **3** Wählen Sie die Option **Entfernen**.

Starten Sie die Anwendung neu, damit die Änderungen wirksam werden.

## <span id="page-32-0"></span>**Verwenden des Dienstprogramms zum Verwalten der Plug-Ins über die Befehlszeile**

Das Installieren, Auflisten und Entfernen von Plug-Ins kann über Skripte gesteuert werden. Sie können Plug-Ins über die Befehlszeile pflegen.

#### **Installieren von Plug-Ins**

# /usr/lexprint/bin/plugin\_manager -i plugin\_file

#### **Auflistung installierter Plug-Ins**

# /usr/lexprint/bin/plugin\_manager -l

#### **Entfernen von Plug-Ins**

# /usr/lexprint/bin/plugin\_manager -r plugin\_name

# <span id="page-33-0"></span>**Häufig gestellte Fragen**

## **Befehlszeile**

#### **Wie finde ich die Befehlszeilenoptionen für eine Druckerwarteschlange?**

Im Befehlszeilenprogramm **lsqueue\_opts** finden Sie eine Liste der für diese Druckerwarteschlange verfügbaren Optionen.

Weitere Informationen finden Sie unter ["Drucken über die Befehlszeile" auf Seite 24](#page-23-0).

#### **Kann ich eine Druckerwarteschlange von der Befehlszeile aus erstellen?**

Sie können sowohl virtuelle Geräte als auch Druckerwarteschlangen von der Befehlszeile aus erstellen und entfernen.

Weitere Informationen finden Sie unter ["Erstellen virtueller Geräte" auf Seite 17](#page-16-0) und["Erstellen von](#page-17-0) [Druckerwarteschlangen" auf Seite 18](#page-17-0).

#### **Wie sieht die grafische Benutzeroberfläche zur Befehlszeileneingabe aus, und wie funktioniert sie?**

Wenn Sie von der Befehlszeile aus drucken, können Sie durch Eingabe des Befehls **lexlp** anstelle von **lp** auf die grafische Benutzeroberfläche zur Befehlszeilenangabe zugreifen. Wenn Sie **lexlp** verwenden, wird das Dialogfeld mit den Eigenschaften der Druckerwarteschlange angezeigt. In diesem Dialogfeld können Sie die Druckeigenschaften für einen bestimmten Druckauftrag anpassen, bevor der Druckauftrag ausgeführt wird.

Weitere Informationen finden Sie unter ["Drucken über die Befehlszeile" auf Seite 24](#page-23-0).

**Hinweis:** Sie können **lexlp** auch in Anwendungen wie z. B. Mozilla verwenden. Ersetzen Sie dazu einfach den Befehl **lp** durch den Befehl **lexlp**

## **Verwaltung von Druckerwarteschlangen**

#### **In der Symbolansicht werden für die Druckerwarteschlangen bestimmte Symbole angezeigt. Was bedeuten diese Symbole?**

Für die Druckerwarteschlangen können drei verschiedene Symbole angezeigt werden:

- **•** Ein "X" bedeutet, dass Druckaufträge von der Druckerwarteschlange abgelehnt werden. In der Detailansicht wird die Warteschlange rot angezeigt.
- **•** Ein "!" bedeutet, dass die Druckerwarteschlange deaktiviert ist. Eine deaktivierte Warteschlange nimmt weiterhin Druckaufträge an. Sie werden in der Warteschlange gespeichert, aber nicht ausgedruckt. In der Detailansicht wird die Warteschlange gelb angezeigt.

**Hinweis:** Eine aktivierte Warteschlange kann Druckaufträge ablehnen; ebenso kann eine deaktivierte Warteschlange Druckaufträge annehmen.

**•** Ein Personensymbol bedeutet, dass der Benutzer die Einstellungen personalisiert hat. In der Detailansicht wird ein Häkchen in der Spalte mit den Druckereinstellungen angezeigt.

#### **Eine Druckerwarteschlange, über die ich in der Regel gedruckt habe, wird nicht mehr angezeigt. Was ist geschehen?**

Die Druckerwarteschlange wurde vermutlich von einem Systemverwalter entfernt. Versuchen Sie, über eine andere Warteschlange zu drucken, oder wenden Sie sich an Ihren Systemverwalter.

#### <span id="page-34-0"></span>**Warum kann ich keine Druckerwarteschlangen hinzufügen bzw. entfernen?**

Sie verfügen vermutlich über normale Benutzerberechtigungen. Warteschlangen können nur von Systemverwaltern hinzugefügt oder entfernt werden.

#### **Benötige ich zum Hinzufügen bzw. Entfernen einer Druckerwarteschlange das Root-Passwort?**

Nein, aber Sie müssen den Druckertreiber als Systemverwalter öffnen.

#### **Wie kann ich eine Druckerwarteschlange aktivieren bzw. deaktivieren?**

So aktivieren Sie eine Druckerwarteschlange:

- **1** Öffnen Sie den Druckertreiber als Systemverwalter.
- **2** Klicken Sie im Hauptfenster mit der rechten Maustaste auf das Symbol der Druckerwarteschlange.
- **3** Aktivieren Sie das Kontrollkästchen **Aktiviert**.
- So deaktivieren Sie eine Druckerwarteschlange:
- **1** Öffnen Sie den Druckertreiber als Systemverwalter.
- **2** Klicken Sie im Hauptfenster mit der rechten Maustaste auf das Symbol der Druckerwarteschlange.
- **3** Deaktivieren Sie das Kontrollkästchen **Aktiviert**.

## **Normaler Benutzer oder Systemverwalter**

#### **Warum sind einige Symbole in der Symbolleiste nicht verfügbar, und warum fehlen einige Optionen, wenn ich den Druckertreiber starte?**

Der Druckertreiber verfügt über zwei Zugriffsebenen: Benutzermodus und Verwaltungsmodus. Die nicht verfügbaren und fehlenden Symbole stellen Verwaltungsoptionen dar, auf die normale Benutzer nicht zugreifen können. Dadurch wird das Druck-Subsystem geschützt, während die Benutzer dennoch ihre eigenen Einstellungen für Druckerwarteschlangen verwenden können. Wenn Sie Verwaltungsberechtigungen benötigen, wenden Sie sich an Ihrem Systemverwalter.

#### **Was sind Benutzer- und Systemeinstellungen, und wie funktionieren sie?**

Wenn Sie als normaler Benutzer auf den Druckertreiber zugreifen und die Einstellungen für eine bestimmte Warteschlange ändern, erstellen Sie für diese Warteschlange neue Einstellungen. Diese Einstellungen werden im Basisverzeichnis als Ihre Benutzereinstellungen gespeichert. Wenn sich ein Benutzer als Systemverwalter anmeldet und Änderungen an einer bestimmten Warteschlange vornimmt, werden die Einstellungen für jeden Benutzer geändert. Die einzigen Einstellungen, die dadurch nicht verändert werden, sind die Benutzereinstellungen, die vor der Änderung der Systemeinstellungen durch den Systemverwalter erstellt wurden. Der Druckertreiber überprüft stets, ob Sie Benutzereinstellungen aktiviert haben, bevor die Systemeinstellungen angewendet werden.

#### **Wie gewähre ich einem normalen Benutzer Verwaltungsberechtigungen?**

Der Systemverwalter fügt den Benutzer zur Systemverwaltergruppe hinzu.

Weitere Informationen finden Sie unter ["Hinzufügen bzw. Entfernen eines Benutzers zur bzw. aus der](#page-15-0) [Systemverwaltergruppe" auf Seite 16](#page-15-0).

# <span id="page-35-0"></span>**Standardeinstellungen für das Programm bzw. die Warteschlange**

**Ich bin ein normaler Benutzer und verfüge nicht über die Berechtigung, Warteschlangen hinzuzufügen bzw. zu entfernen. Kann ich die Einstellungen der Warteschlage (z. B. Duplexdruck oder Papierfächer) ändern?**

Ja, Sie können die Einstellungen für eine bestimmte Druckerwarteschlange ändern. Diese Änderungen werden im Basisverzeichnis gespeichert. Sie können außerdem die Einstellungen für einen einzelnen Druckauftrag ändern.

**Ich habe die Einstellungen für die Warteschlange geändert. Wenn andere Benutzer jedoch über dieselbe Warteschlange auf demselben Host-Computer drucken, unterscheiden sich die Einstellungen von meinen. Wie kommt es dazu?**

Sie haben für diese Druckerwarteschlange Benutzereinstellungen festgelegt; wenn die anderen Benutzer dies nicht getan haben, gelten immer noch die Systemeinstellungen. Die anderen Benutzer müssen den Druckertreiber öffnen und ihre Benutzereinstellungen ändern.

#### **Kann ich die Gruppe "Eigene Drucker" zu meiner Standardgruppe machen?**

Nein.

## **Verwandte Themen**

#### **Welche Netzwerkoptionen sind für das virtuelle Gerät verfügbar, und wie funktionieren sie?**

Wenn Sie ein Netzwerkgerät hinzufügen, können Optionen wie "Benutzer-ID des Systemverwalters", "Protokolldateiname", "Informationen zum Druckereingriff für den Benutzer" und "Informationen zum Druckereingriff für den Systemverwalter" eingestellt werden.

- **•** Die Benutzer-ID des Systemverwalters ist die ID des Systemverwalters, der Informationen zum Druckereingriff empfängt.
- **•** Der Protokolldateiname ist das Feld, in dem Sie den Speicherort und den Namen der Protokolldatei angeben können.
- **•** Die Informationen zum Druckereingriff für Benutzer und Systemverwalter sind die Felder, in denen Sie auswählen, wie der Druckertreiber dem aktuellen Benutzer (der Benutzer, der den Druckauftrag gesendet hat, bei dem der Fehlerstatus erreicht wurde) und dem Systemverwalter (aufgeführt im Feld "Benutzer-ID des Systemverwalters") wichtige Informationen übermittelt.

#### **Was sind Druckerklassen, und wie funktionieren sie?**

Druckerklassen sind nur verfügbar, wenn Sie eine Warteschlange unter Sun Solaris, HP-UX, Linux mit aktivierter CUPS-Funktion oder IBM AIX erstellen. Das Aktivieren von Klassen für einen Drucker und das anschließende Hinzufügen des Druckers zu einer Klasse hat folgende Auswirkung: Wenn ein anderer Drucker in der Klasse gerade einen Druckauftrag ausführt und ein weiterer Druckauftrag gesendet wird, kann der neue Druckauftrag auf einem anderen Drucker in dieser Klasse gedruckt werden.

Weitere Informationen finden Sie unter ["Arbeiten mit Druckerklassen" auf Seite 22.](#page-21-0)

#### **Was sind Druckergruppen?**

Druckergruppen stellen eine Möglichkeit zur Organisation von Druckerwarteschlangen dar, damit diese leichter von einem Benutzer gehandhabt werden können. Im Druckertreiber stehen zwei Standard-Druckergruppen zur Verfügung: "Alle Drucker" und "Eigene Drucker". "Eigene Drucker" ist eine Untergruppe von "Alle Drucker", die der Benutzer zur Organisation des Druckervolumens auswählt, das in einem mit einem großen Netzwerk verbundenen System verfügbar ist.

#### **Worin besteht der Unterschied zwischen "Alle Drucker" und "Eigene Drucker" in der Baumstruktur im linken Fenster?**

"Alle Drucker" besteht aus einer Liste aller im System verfügbaren Druckerwarteschlangen. "Eigene Drucker" ist eine Untergruppe von "Alle Drucker" und wird vom Benutzer festgelegt.

#### **Wenn ich mit der rechten Maustaste auf das Symbol der Druckwarteschlange klicke, wird für einige Drucker die Webseite des Druckservers angezeigt. Warum wird sie nicht für die anderen Drucker angezeigt?**

Die Webseite ist nur für Netzwerkdrucker verfügbar. Sie ist nicht für Drucker verfügbar, die über ein paralleles, serielles oder USB-Kabel angeschlossen sind.

#### **Kann ich den Druckertyp einer Druckerwarteschlange nach deren Erstellung ändern?**

Nein. Sie müssen die Warteschlange mit dem entsprechenden Druckertyp neu erstellen.

Häufig gestellte Fragen

# <span id="page-37-0"></span>**Problemlösung**

# **In der Druckerwarteschlange befinden sich keine Dokumente, das Dokument wird jedoch nicht gedruckt**

Vergewissern Sie sich, dass Sie die richtigen Daten an den Drucker senden. Wenn Sie PCL-Emulations- oder Textdaten an eine Warteschlange senden, die nur PostScript-Daten akzeptiert, verlässt der Auftrag die Warteschlange, wird jedoch nicht gedruckt. Versuchen Sie, über eine andere Warteschlange zu drucken, oder wenden Sie sich an einen Systemverwalter, um Informationen zu weiteren Druckoptionen zu erhalten.

Der Druckauftrag befindet sich wahrscheinlich im Puffer des Druckservers oder des Druckers. Sobald der Drucker zur Verfügung steht, wird der Druckauftrag gedruckt.

- **•** Vergewissern Sie sich, dass Sie Druckaufträge an das richtige virtuelle Druckgerät senden.
- **•** Überprüfen Sie die Eigenschaften des virtuellen Geräts, um sicherzustellen, dass der Druckauftrag an den richtigen Drucker gesendet wurde.
- **•** Vergewissern Sie sich, dass der Drucker ordnungsgemäß funktioniert.

# **Druckaufträge werden sehr lange in der Druckerwarteschlange angezeigt**

- **•** Der Drucker empfängt möglicherweise gerade andere Druckaufträge. Falls Sie einen Druckserver verwenden, erhalten Sie in diesem Fall u. U. eine Meldung, den Drucker zu überprüfen.
- **•** Überprüfen Sie den Status der Druckerwarteschlange. Vergewissern Sie sich, dass die Warteschlange aktiviert ist.
- **•** Überprüfen Sie die Druckerverbindung.

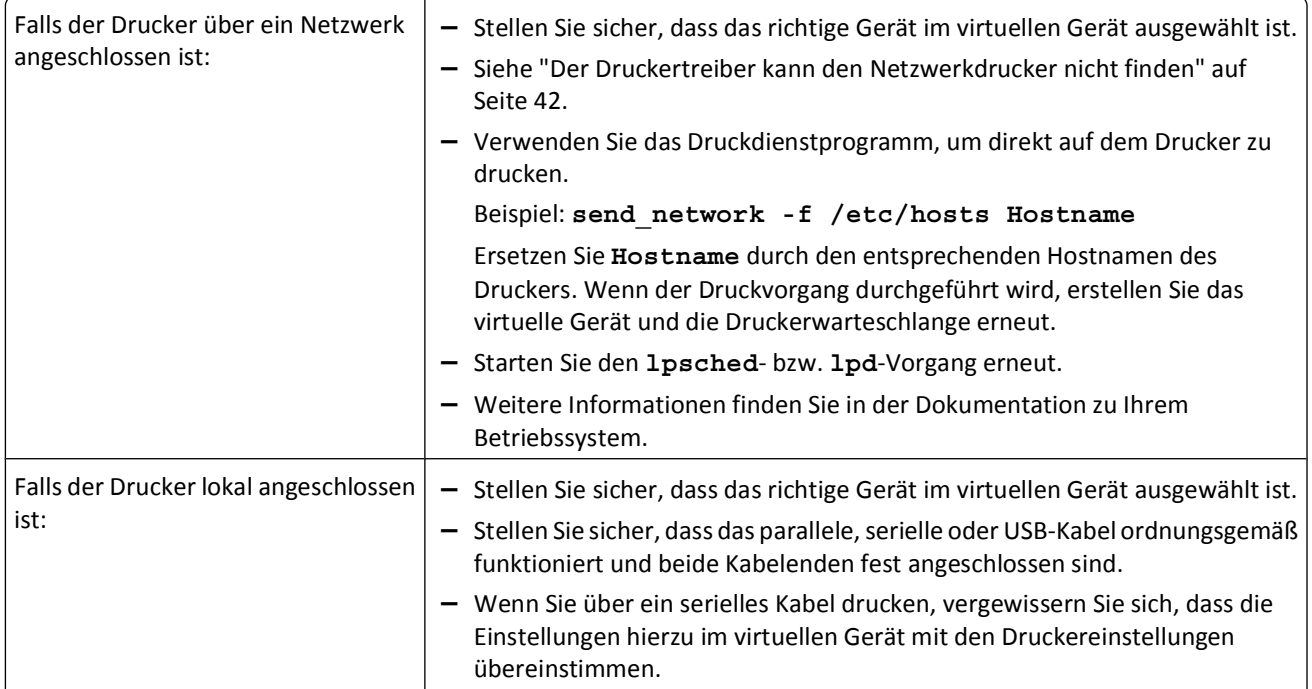

<span id="page-38-0"></span>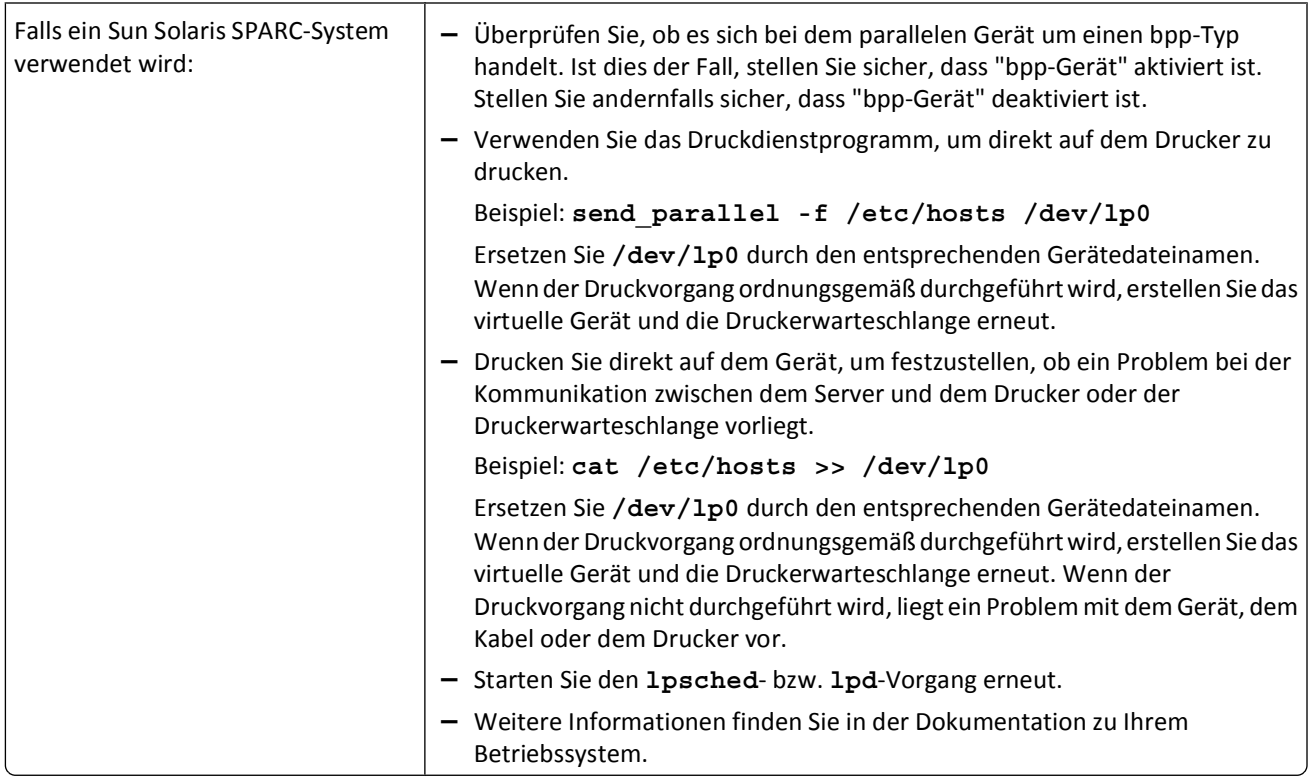

# **In der Druckerwarteschlange werden keine Druckaufträge empfangen**

- **•** Die Warteschlange befindet sich in einem Status, in dem Druckaufträge abgelehnt werden. Wenn sich die Warteschlange in diesem Status befindet, können Sie keinen Druckauftrag an die Druckerwarteschlange senden. Damit die Warteschlange erneut Druckaufträge akzeptiert, klicken Sie mit der rechten Maustaste auf das Symbol für die Druckerwarteschlange, und wählen Sie **Annehmen**.
- **•** Erstellen Sie die Druckerwarteschlange neu.
- **•** Starten Sie den **lpsched** bzw. **lpd**-Vorgang erneut.

## <span id="page-39-0"></span>**Die Druckerwarteschlange ist deaktiviert oder abgestürzt**

- **•** Wenn der Drucker lokal angeschlossen ist (über ein paralleles, serielles oder USB-Kabel), überprüfen Sie das Druckerkabel.
- **•** Wenn der Drucker an ein Netzwerk angeschlossen ist, überprüfen Sie den Druckserver.

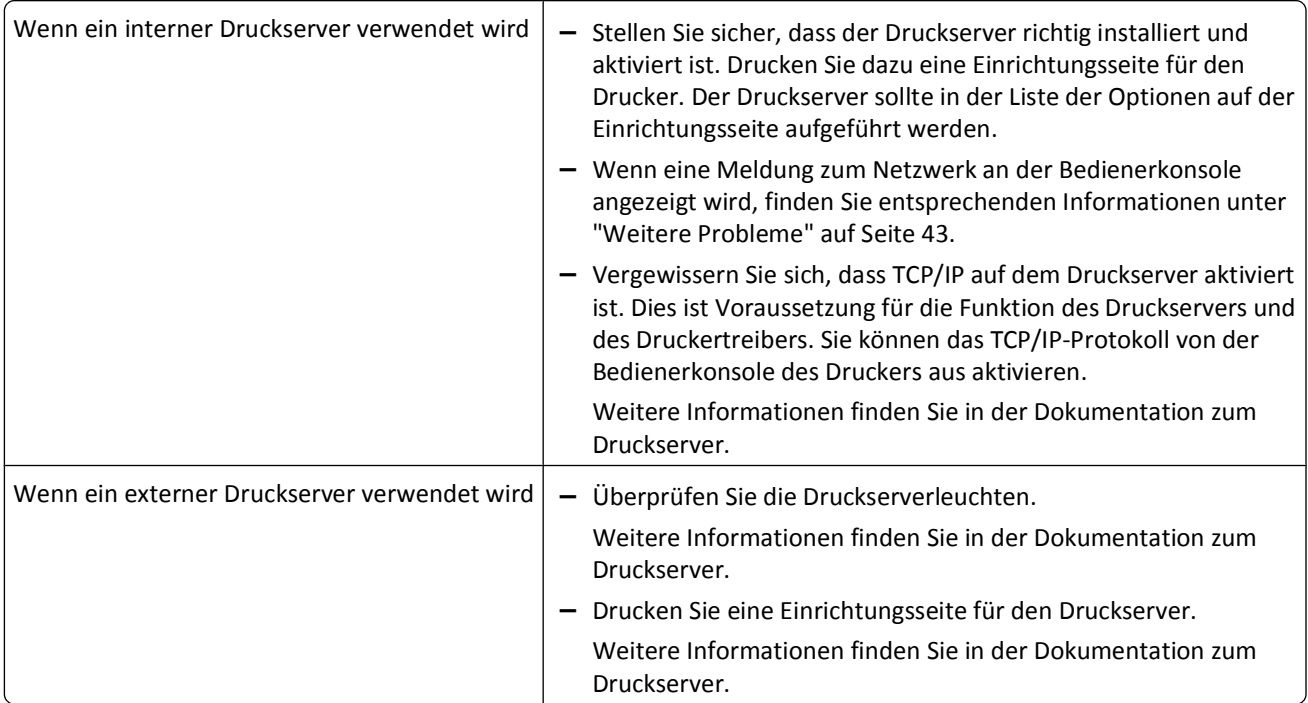

- **•** Wenn der Drucker an ein Netzwerk angeschlossen ist, führen Sie den PING-Befehl für den Druckserver aus.
	- **–** Wenn der PING-Test erfolgreich ist, überprüfen Sie, ob die IP-Adresse, die Netzmaske und das Gateway korrekt sind. Schalten Sie den Drucker aus, und führen Sie den PING-Test erneut aus, um nach doppelten IP-Adressen zu suchen.
	- **–** Wenn der PING-Test nicht erfolgreich ist, überprüfen Sie auf der gedruckten Einrichtungsseite, ob IP aktiviert ist.
	- **–** Wenn TCP/IP aktiviert ist, überprüfen Sie, ob IP-Adresse, Netzmaske und Gateway korrekt sind.
	- **–** Vergewissern Sie sich, dass Brücken und Router ordnungsgemäß funktionieren.
	- **–** Vergewissern Sie sich, dass alle physischen Verbindungen zwischen Druckserver, Drucker und Netzwerk funktionieren.
- **•** Wenn der Drucker an ein Netzwerk angeschlossen ist, vergleichen Sie die IP-Adresse des Druckservers mit der für den Netzwerkdrucker gespeicherten Adresse auf dem Name-Server bzw. in der Datei "/etc/hosts". Wenn diese Adressen nicht übereinstimmen, bearbeiten Sie die Datei "/etc/hosts" oder aktualisieren Sie den Name-Server, um die Adresse zu korrigieren.
- **•** Drucken Sie eine Einrichtungsseite für den Druckserver.

Weitere Informationen zum Drucken einer Einrichtungsseite finden Sie in der Dokumentation zum Druckserver.

- **–** Wenn die Seite gedruckt wird, funktioniert die Verbindung zwischen Druckserver und Drucker ordnungsgemäß.
- **–** Wenn die Seite nicht gedruckt wird, überprüfen Sie alle physischen Verbindungen.
- **–** Stellen Sie sicher, dass die Druckerwarteschlange aktiviert ist und Druckaufträge annimmt, nachdem Sie das Problem behoben haben.
- **–** Aktivieren Sie die Warteschlange mit Hilfe der Druckertreiber erneut.
- <span id="page-40-0"></span>**–** Entfernen Sie alle Druckaufträge aus der Warteschlange, und aktivieren Sie anschließend die Warteschlange erneut.
- **–** Überprüfen Sie die Auswahl des virtuellen Geräts in der Warteschlange.
- **–** Erstellen Sie ein neues virtuelles Gerät, und bearbeiten Sie die Warteschlange anschließend so, dass sie auf das neu konfigurierte virtuelle Gerät verweist.
- **–** Starten Sie den **lpsched** bzw. **lpd**-Vorgang erneut.
- **•** Wenn der Drucker neu gestartet wurde, kann SELinux möglicherweise verhindern, dass CUPS auf bestimmte Systeme zugreifen und Dateien drucken kann. Dies kann mit einer entsprechenden SELinux-Richtlinie oder durch Deaktivieren von SELinux für CUPS behoben werden.

## **Die Java-Benutzeroberfläche wird nicht gestartet**

- **•** Wenn Sie Red Hat Enterprise Linux 5 verwenden, installieren Sie libXp.rpm von der RHEL 5-Installations-CD2.
- **•** Wenn der Fehler **Assertion 'c->xlib.lock' failed** unter openSUSE 10.3 auftritt, finden Sie Problemlösungsinformationen unter **<http://en.opensuse.org/Xlib.lock>**.

# **Die an die Druckerwarteschlange gesendete Datei wurde fehlerhaft gedruckt**

Sie können PCL-Emulation-, PostScript-Emulation, automatische, Automatic Plus-, Automatic PDF- und Raw-Daten-Warteschlangen erstellen.

- **•** Automatische Warteschlangen unterstützen sowohl PCL-Emulation- als auch PS-Daten.
- **•** Automatic Plus-Warteschlangen unterstützen PCL-Emulation- und PS-Daten sowie ImageQuick-Daten (wie z. B. HTML, PDF, TIFF und BMP).

**Hinweis:** Automatic Plus-Daten-Warteschlangen funktionieren nur für Drucker, die Direct Image oder ImageQuick-Daten unterstützen. Wenn Sie eine Automatic Plus-Warteschlange mit einem Drucker verwenden, der keine ImageQuick-Daten unterstützt, wird der Auftrag nicht richtig gedruckt.

**•** Automatic PDF-Warteschlangen unterstützen PCL-Emulation, PDF- und PS-Daten.

**Hinweis:** Automatic PDF-Daten-Warteschlangen funktionieren nur für Drucker, die PDF-Daten unterstützen. Wenn Sie eine Automatic PDF-Warteschlange mit einem Drucker verwenden, der keine PDF-Daten unterstützt, wird der Auftrag nicht richtig gedruckt.

- **•** PostScript-Warteschlangen drucken PostScript-Daten.
- **•** PCL-Emulation-Warteschlangen unterstützen PCL-Emulation- und ASCII-Daten.
- **•** Bei Raw-Daten-Warteschlangen werden Druckdaten direkt an den Drucker übertragen, ohne dass zusätzliche druckerspezifische Befehle verwendet werden müssen.

Um HTML-, Grafik- oder PDF-Dateien auf einem Drucker zu drucken, der diese Formate nicht unterstützt, müssen Sie sie über eine Anwendung drucken, die diese Datendateien in PCL-Emulation- bzw. PostScript-Daten umwandelt.

Weitere Informationen finden Sie unter ["Drucken von Dateien" auf Seite 26](#page-25-0).

# <span id="page-41-0"></span>**Der Hostname kann nicht aufgelöst werden**

- **•** Wenn ein DNS-Hostname nicht aufgelöst werden kann, ist das von Ihnen verwendete System möglicherweise nicht für die Suche nach Hostnamen ohne Domänenname konfiguriert. Verwenden Sie den vollständigen DNS-Domänennamen.
- **•** Überprüfen Sie den Name-Server (DNS-Server). Fügen Sie den Hostnamen entweder der NIS-Datei, der DNS-Datei oder der Datei "/etc/hosts" hinzu.
- **•** Weitere Informationen finden Sie in der Dokumentation zum Betriebssystem, oder wenden Sie sich in Ihren Systemverwalter.

# **Der Druckertreiber kann den Netzwerkdrucker nicht finden**

- **•** Stellen Sie sicher, dass der Drucker eingeschaltet und einsatzbereit ist.
- **•** Stellen Sie sicher, dass das LAN-Kabel mit dem Druckserver und dem LAN verbunden ist und einwandfrei funktioniert.

**Hinweis:** Wenn Sie über einen internen Druckserver verfügen, schließen Sie das LAN-Kabel direkt an den Drucker an.

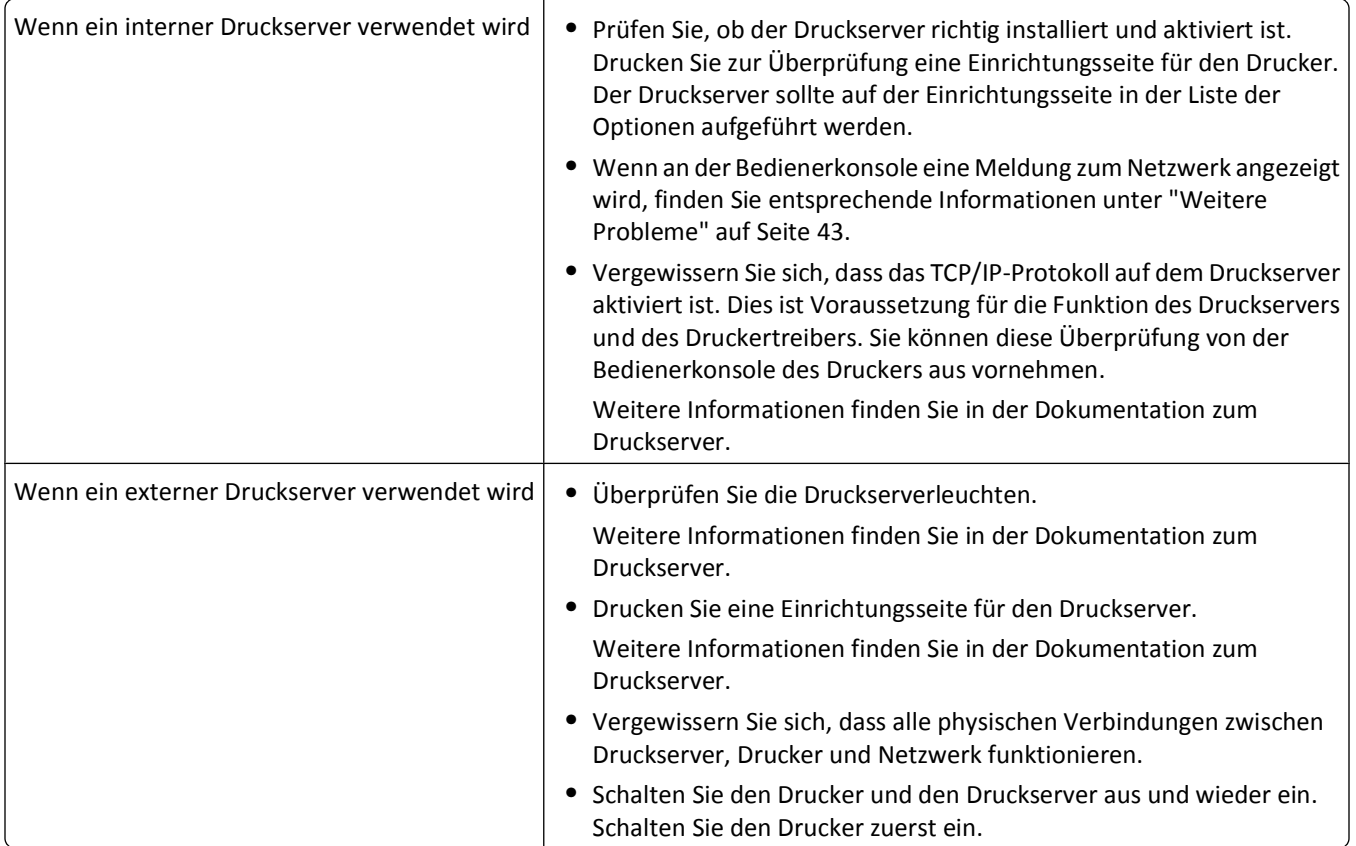

- <span id="page-42-0"></span>**•** Vergewissern Sie sich, dass der SNMP-Community Name, den Sie im Druckertreiber angegeben haben, mit dem auf dem Druckserver eingestellten Namen übereinstimmt.
- **•** Führen Sie den PING-Befehl für den Druckserver aus.
	- **–** Ist der PING-Test erfolgreich, schalten Sie den Drucker aus. Führen Sie den PING-Befehl nun erneut aus, um nach doppelten IP-Adressen zu suchen.
	- **–** Ist der PING-Test nicht erfolgreich, überprüfen Sie IP-Adresse, Netzmaske und Gateway, um sicherzustellen, dass die entsprechenden Einstellungen für Ihre Umgebung korrekt festgelegt sind.
- **•** Vergewissern Sie sich, dass Brücken und Router ordnungsgemäß funktionieren.

## **Mein Druckermodell wird nicht in der Liste aufgeführt**

- **•** Stellen Sie sicher, dass Sie über die aktuellste Version der Anwendung verfügen.
- **•** Ist dies der Fall, prüfen Sie auf der CD *Software und Dokumentation* oder auf der Lexmark Website, ob Software-Plug-Ins verfügbar sind.
- **•** Installieren Sie sämtliche Plug-Ins.

Weitere Informationen finden Sie unter ["Dienstprogramm zum Verwalten der Plug-Ins \(Software-](#page-31-0)[Aktualisierungen\)" auf Seite 32](#page-31-0).

## **Druckaufträge werden nicht gedruckt**

Wenn Sie Linux mit CUPS verwenden, treten u. U. aufgrund von MIME-Typen, die die Filterung von Druckaufträgen steuern, Probleme beim Drucken auf. Zum korrekten Drucken der Aufträge müssen Sie diesen MIME-Typ entfernen, damit die Druckaufträge richtig gefiltert werden können. Weitere Informationen finden Sie unter ["CUPS" auf](#page-15-0) [Seite 16.](#page-15-0)

## **Weitere Probleme**

- **•** Lesen Sie vor einem Anruf beim Kundendienst die in diesem Abschnitt aufgeführten Symptome sorgfältig durch, damit Sie das Druckproblem diagnostizieren können.
- **•** Bevor Sie den Kundendienst anrufen, stellen Sie die folgenden Informationen zusammen:
	- **–** Welche Version des Druckertreibers verwendet wird
	- **–** Welches Betriebssystem und welche Version verwendet wird
	- **–** Welche Drucker betroffen sind
	- **–** Wie der Drucker an das System angeschlossen ist
	- **–** Wie die Warteschlange konfiguriert ist
	- **–** Welche Anwendungen verwendet werden
- **•** Wenn Sie einen Netzwerkdrucker verwenden und die Daten nicht an den Drucker gesendet werden können, ermitteln Sie die Firmware-Version des Druckservers.

Geben Sie Folgendes in die Befehlszeile ein, und drücken Sie dann die Eingabetaste:

# finger info@hostname

# <span id="page-43-0"></span>**Ausgaben und Marken**

## **Hinweis zur Ausgabe**

September 2008

**Der folgende Abschnitt gilt nicht für Länder, in denen diese Bestimmungen mit dem dort geltenden Recht unvereinbar sind:** LEXMARK INTERNATIONAL INC. STELLT DIESE VERÖFFENTLICHUNG WIE BESEHEN ZUR VERFÜGUNG UND ÜBERNIMMT KEINERLEI GARANTIE, WEDER AUSDRÜCKLICH NOCH STILLSCHWEIGEND, EINSCHLIESSLICH, JEDOCH NICHT BESCHRÄNKT AUF, DER GESETZLICHEN GARANTIE FÜR MARKTGÄNGIGKEIT EINES PRODUKTES ODER SEINER EIGNUNG FÜR EINEN BESTIMMTEN ZWECK. In einigen Staaten ist der Ausschluss von ausdrücklichen oder stillschweigenden Garantien bei bestimmten Rechtsgeschäften nicht zulässig. Deshalb hat diese Aussage für Sie möglicherweise keine Gültigkeit.

Diese Publikation kann technische Ungenauigkeiten oder typografische Fehler enthalten. Die vorliegenden Informationen ändern sich von Zeit zu Zeit. Diese Änderungen werden in spätere Ausgaben aufgenommen. Verbesserungen oder Änderungen an den beschriebenen Produkten oder Programmen können jederzeit vorgenommen werden.

Technischen Support von Lexmark erhalten Sie unter **[support.lexmark.com](http://support.lexmark.com)**.

Informationen zu Zubehör und Downloads finden Sie unter **[www.lexmark.com](http://www.lexmark.com)**.

Verfügen Sie über keinen Internetzugriff, wenden Sie sich unter folgender Adresse schriftlich an Lexmark:

Lexmark International, Inc. Bldg 004-2/CSC 740 New Circle Road NW Lexington, KY 40550

Die in dieser Publikation enthaltenen Verweise auf Produkte, Programme und Services besagen nicht, dass der Hersteller beabsichtigt, diese in allen Ländern zugänglich zu machen, in denen die Publikation angeboten wird. Jeglicher Verweis auf Produkte, Programme oder Dienstleistungen soll nicht bedeuten, dass ausschließlich diese Produkte, Programme oder Dienstleistungen eingesetzt werden können. Alle funktional äquivalenten Produkte, Programme oder Services, die kein bestehendes Recht an geistigem Eigentum verletzen, dürfen stattdessen verwendet werden. Bei Verwendung anderer Produkte, Programme und Dienstleistungen als den ausdrücklich vom Hersteller empfohlenen ist der Benutzer für die Beurteilung und Prüfung der Funktionsfähigkeit selbst zuständig.

#### **© 2008 Lexmark International, Inc.**

**Alle Rechte vorbehalten.**

## **UNITED STATES GOVERNMENT RIGHTS**

This software and any accompanying documentation provided under this agreement are commercial computer software and documentation developed exclusively at private expense.

## **Marken**

Lexmark und Lexmark mit der Raute sind in den USA und/oder anderen Ländern eingetragene Marken von Lexmark International, Inc.

<span id="page-44-0"></span>ImageQuick ist eine Marke von Lexmark International, Inc.

PCL® ist eine eingetragene Marke der Hewlett-Packard Company. PCL ist die Bezeichnung der Hewlett-Packard Company für einen Satz von in den Druckerprodukten enthaltenen Druckerbefehlen (Sprache) und Funktionen. Dieser Drucker wurde im Hinblick auf Kompatibilität mit der PCL-Sprache entwickelt und hergestellt. Der Drucker erkennt also in verschiedenen Anwendungsprogrammen verwendete PCL-Befehle und emuliert die den Befehlen entsprechenden Funktionen.

Sun, Sun Microsystems, Solaris und das Solaris-Logo sind Marken bzw. in den USA und anderen Ländern eingetragene Marken von Sun Microsystems, Inc. und werden im Rahmen von Lizenzvereinbarungen verwendet.

Alle anderen Marken sind Eigentum ihrer jeweiligen Inhaber.

Dieses Produkt enthält Software von Apache Software Foundation (**<http://www.apache.org>**).

## **Additional Licenses**

#### **The Apache Software License, Version 1.1**

Copyright (c) 2000-2002 The Apache Software Foundation. All rights reserved.

Redistribution and use in source and binary forms, with or without modification, are permitted provided that the following conditions are met:

- **1** Redistributions of source code must retain the above copyright notice, this list of conditions and the following disclaimer.
- **2** Redistributions in binary form must reproduce the above copyright notice, this list of conditions and the following disclaimer in the documentation and/or other materials provided with the distribution.
- **3** The end-user documentation included with the redistribution, if any, must include the following acknowledgment:

"This product includes software developed by the Apache Software Foundation (http://www.apache.org/)."

Alternately, this acknowledgment may appear in the software itself, if and wherever such third-party acknowledgments normally appear.

- **4** The names "Apache" and "Apache Software Foundation", "Jakarta-Oro" must not be used to endorse or promote products derived from this software without prior written permission. For written permission, please contact apache@apache.org.
- **5** Products derived from this software may not be called "Apache" or "Jakarta-Oro", nor may "Apache" or "Jakarta-Oro" appear in their name, without prior written permission of the Apache Software Foundation.

THIS SOFTWARE IS PROVIDED ``AS IS'' AND ANY EXPRESSED OR IMPLIED WARRANTIES, INCLUDING, BUT NOT LIMITED TO, THE IMPLIED WARRANTIES OF MERCHANTABILITY AND FITNESS FOR A PARTICULAR PURPOSE ARE DISCLAIMED. IN NO EVENT SHALL THE APACHE SOFTWARE FOUNDATION OR ITS CONTRIBUTORS BE LIABLE FOR ANY DIRECT, INDIRECT, INCIDENTAL, SPECIAL, EXEMPLARY, OR CONSEQUENTIAL DAMAGES (INCLUDING, BUT NOT LIMITED TO, PROCUREMENT OF SUBSTITUTE GOODS OR SERVICES; LOSS OF USE, DATA, OR PROFITS; OR BUSINESS INTERRUPTION) HOWEVER CAUSED AND ON ANY THEORY OF LIABILITY, WHETHER IN CONTRACT, STRICT LIABILITY, OR TORT (INCLUDING NEGLIGENCE OR OTHERWISE) ARISING IN ANY WAY OUT OF THE USE OF THIS SOFTWARE, EVEN IF ADVISED OF THE POSSIBILITY OF SUCH DAMAGE.

====================================================================

This software consists of voluntary contributions made by many individuals on behalf of the Apache Software Foundation. For more information on the Apache Software Foundation, please see **<http://www.apache.org/>**

## **JDOM Software License 1.0**

Copyright (C) 2000-2004 Jason Hunter & Brett McLaughlin. All rights reserved.

Redistribution and use in source and binary forms, with or without modification, are permitted provided that the following conditions are met:

- **1** Redistributions of source code must retain the above copyright notice, this list of conditions, and the following disclaimer.
- **2** Redistributions in binary form must reproduce the above copyright notice, this list of conditions, and the disclaimer that follows these conditions in the documentation and/or other materials provided with the distribution.
- **3** The name "JDOM" must not be used to endorse or promote products derived from this software without prior written permission. For written permission, please contact **[request@jdom.org](mailto://request@jdom.org)**.
- **4** Products derived from this software may not be called "JDOM", nor may "JDOM" appear in their name, without prior written permission from the JDOM Project Management at **[request@jdom.org](mailto://request@jdom.org)**.

In addition, we request (but do not require) that you include in the end-user documentation provided with the redistribution and/or in the software itself an acknowledgement equivalent to the following:

"This product includes software developed by the JDOM Project (**<http://www.jdom.org/>**)."

Alternatively, the acknowledgment may be graphical using the logos available at **<http://www.jdom.org/images/logos>**.

THIS SOFTWARE IS PROVIDED ``AS IS'' AND ANY EXPRESSED OR IMPLIED WARRANTIES, INCLUDING, BUT NOT LIMITED TO, THE IMPLIED WARRANTIES OF MERCHANTABILITY AND FITNESS FOR A PARTICULAR PURPOSE ARE DISCLAIMED. IN NO EVENT SHALL THE JDOM AUTHORS OR THE PROJECT CONTRIBUTORS BE LIABLE FOR ANY DIRECT, INDIRECT, INCIDENTAL, SPECIAL, EXEMPLARY, OR CONSEQUENTIAL DAMAGES (INCLUDING, BUT NOT LIMITED TO, PROCUREMENT OF SUBSTITUTE GOODS OR SERVICES; LOSS OF USE, DATA, OR PROFITS; OR BUSINESS INTERRUPTION) HOWEVER CAUSED AND ON ANY THEORY OF LIABILITY, WHETHER IN CONTRACT, STRICT LIABILITY, OR TORT (INCLUDING NEGLIGENCE OR OTHERWISE) ARISING IN ANY WAY OUT OF THE USE OF THIS SOFTWARE, EVEN IF ADVISED OF THE POSSIBILITY OF SUCH DAMAGE.

This software consists of voluntary contributions made by many individuals on behalf of the JDOM Project and was originally created by Jason Hunter (**[jhunter@jdom.org](mailto://jhunter@jdom.org)**) and Brett McLaughlin (**[brett@jdom.org](mailto://brett@jdom.org)**). For more information on the JDOM Project, please see **<http://www.jdom.org/>**.

# <span id="page-46-0"></span>**Glossar**

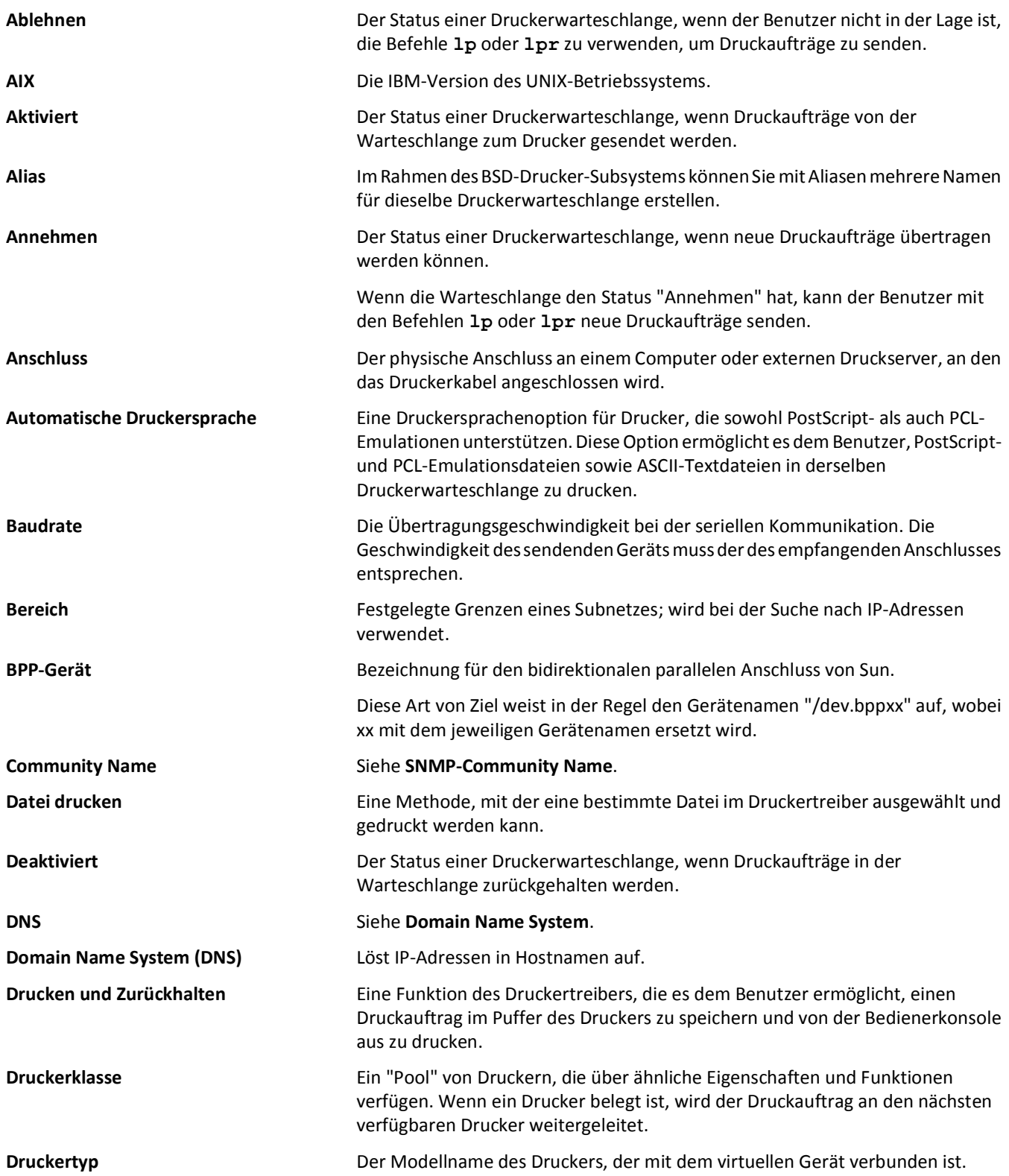

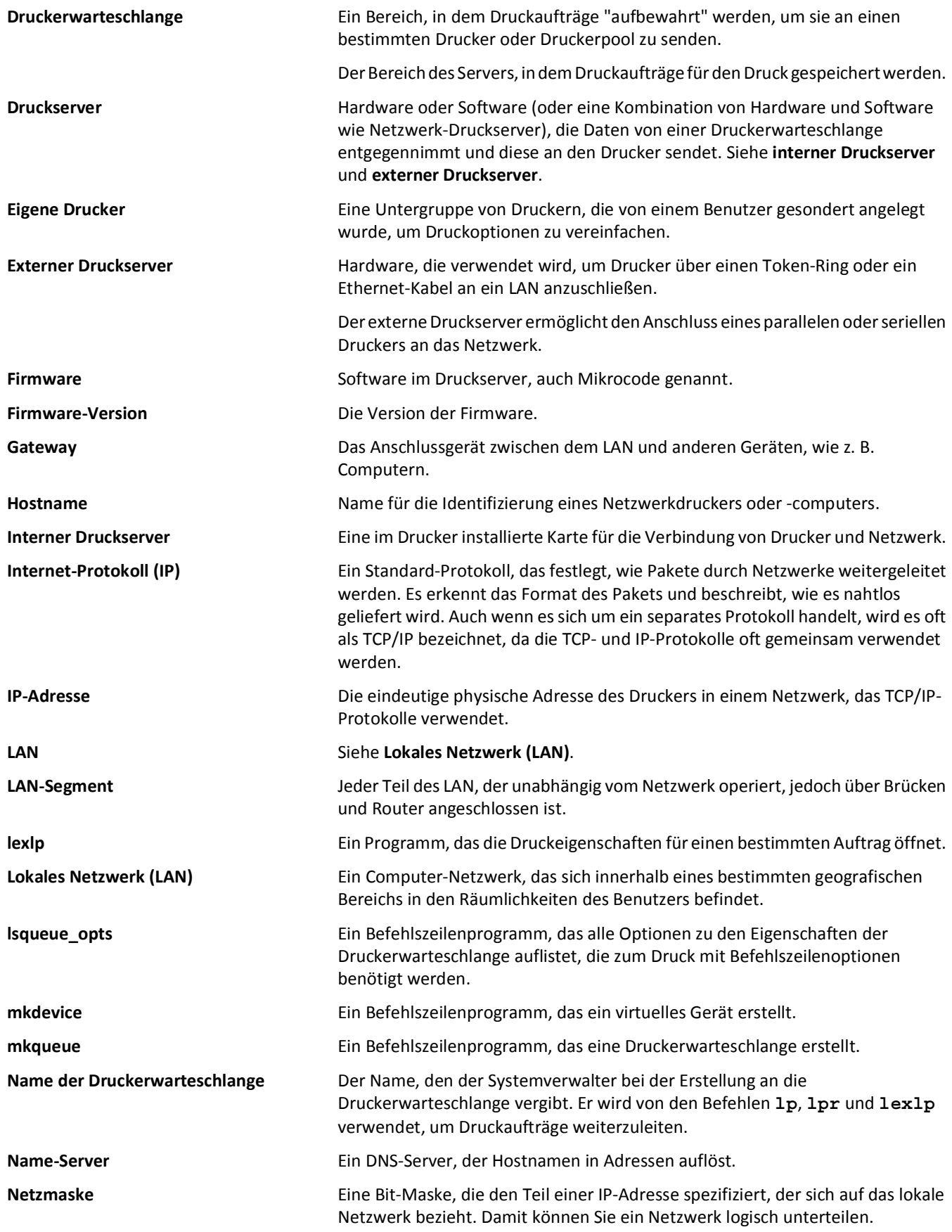

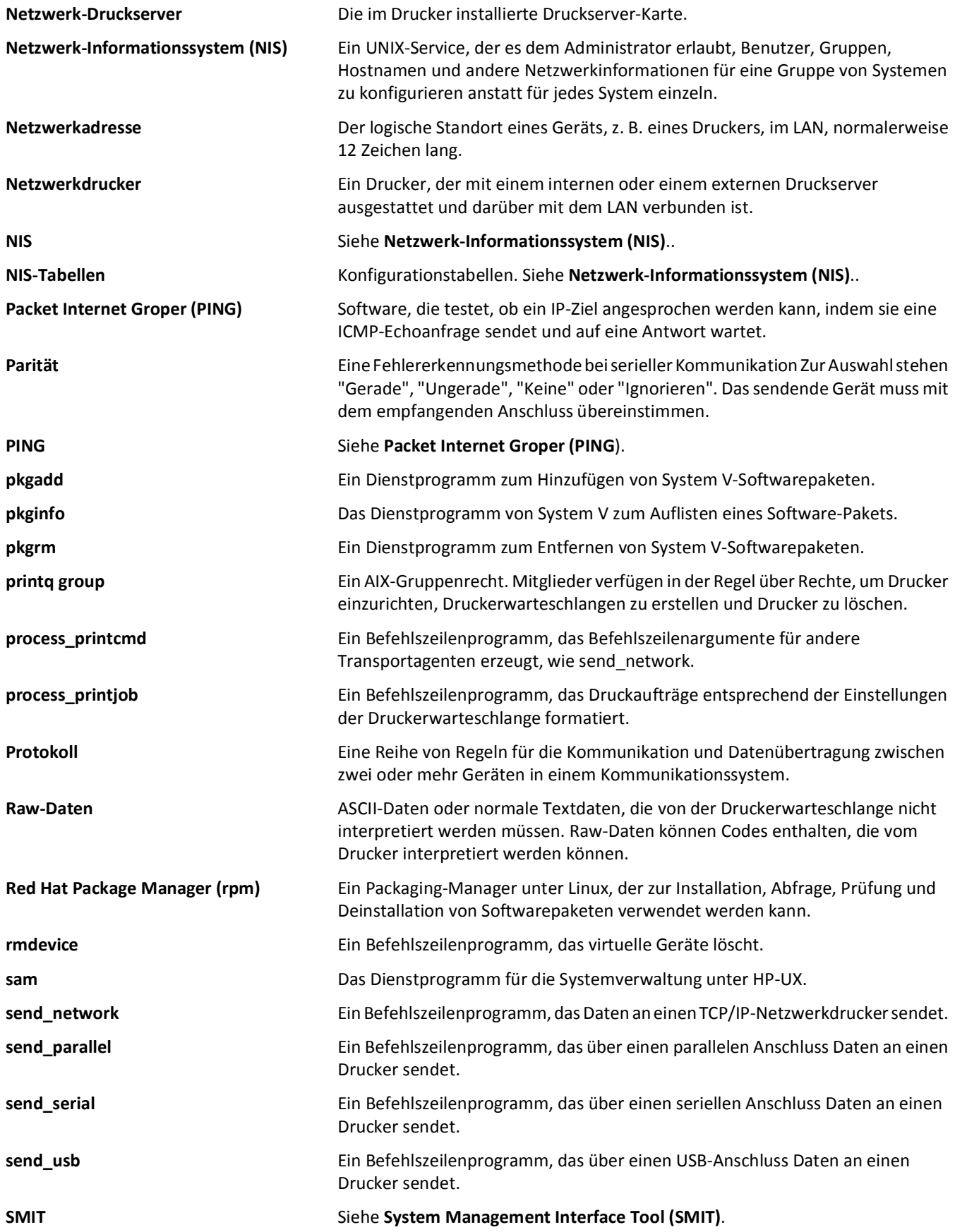

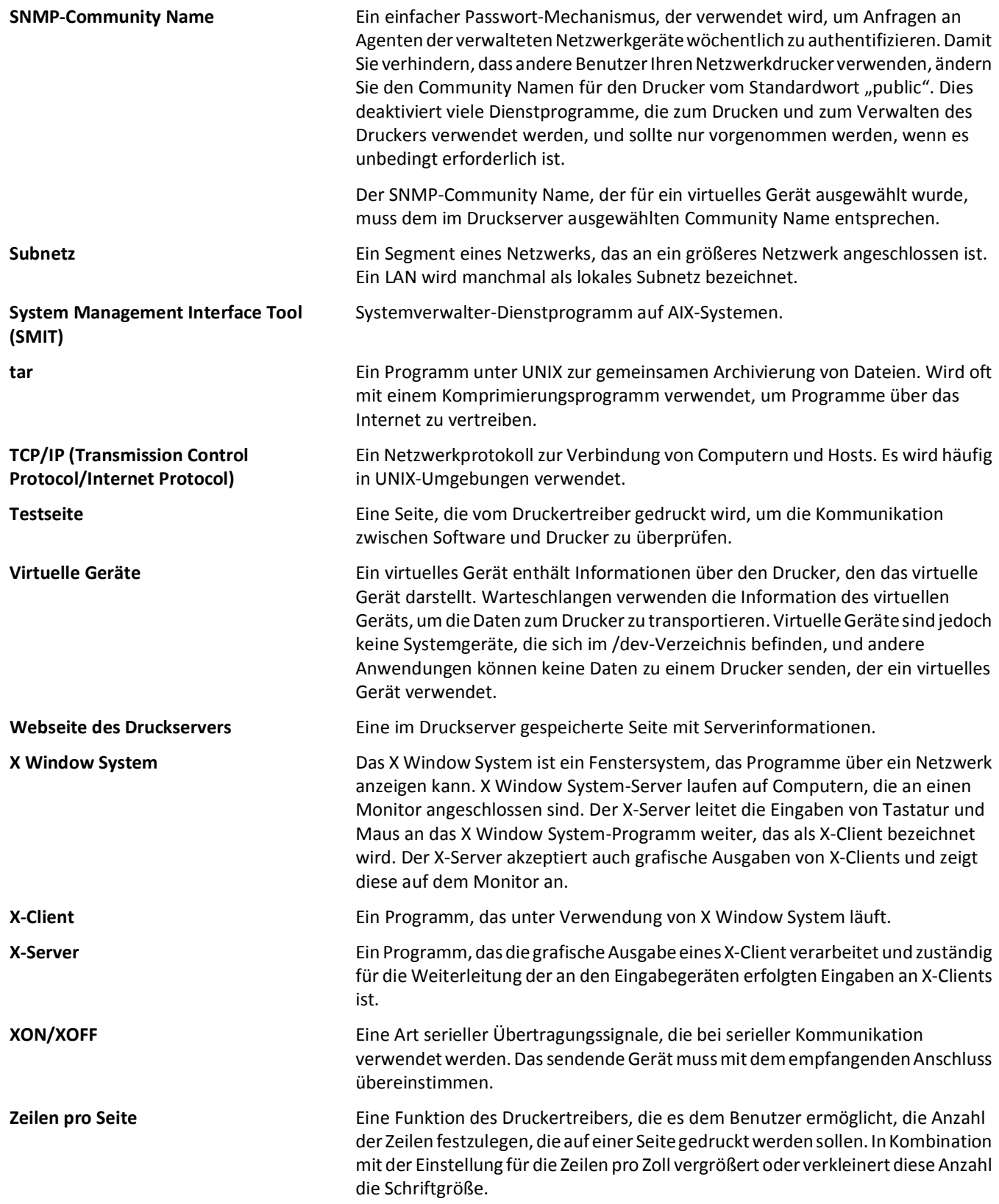

Zeilen pro Zoll **Eine Funktion des Druckertreibers**, die es dem Benutzer ermöglicht, die Anzahl der Zeilen festzulegen, die auf ein Zoll des Papiers gedruckt werden sollen. In Kombination mit der Einstellung für die Zeilen pro Seite legt diese Anzahl fest, welcher Anteil des Papiers durch Text bedeckt wird.

# <span id="page-51-0"></span>**Index**

#### **B**

Befehlszeile [34](#page-33-0) Drucken über [24](#page-23-0) Druckerwarteschlangen erstellen [19](#page-18-0) virtuelle Geräte erstellen [18](#page-17-0) Benutzermodus [35](#page-34-0) Betriebssysteme, unterstützt [6](#page-5-0)

## **C**

CUPS [43](#page-42-0)

## **D**

Deckblatt-Programm schreiben [29](#page-28-0) verwenden [30](#page-29-0) Dienstprogramm zum Verwalten der Plug-Ins [32](#page-31-0) Druckauftrag, Ausrichtung [27](#page-26-0) Druckbereich festlegen [28](#page-27-0) Drucken Ausrichtung festlegen [27](#page-26-0) Drucken und Zurückhalten [28](#page-27-0) Duplex [26](#page-25-0) Kopien sortieren [27](#page-26-0) mehrere Kopien [27](#page-26-0) mehrere Seiten auf einem Blatt [26](#page-25-0) mit dem Druckertreiber [26](#page-25-0) Testseite [26](#page-25-0) Textdateien [28](#page-27-0) über die Befehlszeile [24](#page-23-0) Drucken und Zurückhalten [28](#page-27-0) Drucker-Aliase [22](#page-21-0) anzeigen [22](#page-21-0) erstellen [22](#page-21-0) Druckergruppe [36](#page-35-0) Druckerwarteschlangen hinzufügen [24](#page-23-0) entfernen [24](#page-23-0) erstellen [23](#page-22-0) Druckerklassen [22](#page-21-0), [36](#page-35-0) erstellen [23](#page-22-0) hinzufügen [23](#page-22-0) Warteschlangen entfernen [23](#page-22-0) Druckertreiber Benutzermodus [35](#page-34-0)

Drucken über [26](#page-25-0) entfernen [12](#page-11-0) installieren [6](#page-5-0) öffnen [14](#page-13-0) Problemlösung [42](#page-41-0), [43](#page-42-0) Verwaltungsmodus [35](#page-34-0) Druckerwarteschlange Alias [22](#page-21-0) Aliase anzeigen [22](#page-21-0) auf anderen Drucker umstellen [31](#page-30-0) aus einer Klasse entfernen [23](#page-22-0) Eigenschaften ändern [21](#page-20-0) entfernen [31](#page-30-0) mit Druckerwarteschlangen-Assistent erstellen [18](#page-17-0) Problemlösung [38](#page-37-0), [39](#page-38-0), [40](#page-39-0)[, 41](#page-40-0) Status ändern [20](#page-19-0) über die Befehlszeile erstellen [19](#page-18-0) verwalten [34](#page-33-0) zu einer Druckergruppe hinzufügen [24](#page-23-0) Druckerwarteschlangen-Assistent [18](#page-17-0) Duplexdruck [26](#page-25-0)

## **E**

Entfernen verbleibender Verzeichnisse [12](#page-11-0)

#### **G**

Geräte-Manager [17](#page-16-0)

## **H**

Hinweise [44](#page-43-0) Hostnamen, Problemlösung [42](#page-41-0)

#### **I**

Installieren von Druckertreibern Speicherplatz suchen [11](#page-10-0) unter HP-UX [7](#page-6-0) unter Linpus Linux [9](#page-8-0) unter Red Flag Linux [9](#page-8-0) unter Red Hat Linux [9](#page-8-0) unter Sun Solaris SPARC [10](#page-9-0) unter Sun Solaris x86 [11](#page-10-0) vor der Installation [6](#page-5-0)

#### **K**

Konfiguration CUPS [16](#page-15-0) Desktop-Integration [15](#page-14-0) Druckertreiber für Asien [15](#page-14-0) Papierformat [15](#page-14-0) Systemverwaltergruppe [14](#page-13-0) Web-Browser [14](#page-13-0) Kontaktaufnahme mit dem Kundendienst [43](#page-42-0) Kopien sortieren [27](#page-26-0)

## **L**

Linux, verwenden [5](#page-4-0)

#### **M**

Mehrere Kopien [27](#page-26-0)

#### **P**

Plug-Ins entfernen [32](#page-31-0) installieren [32](#page-31-0) Skripts zum Verwalten verwenden [33](#page-32-0) Plug-Ins, verwalten Dienstprogramm zum Verwalten der Plug-Ins verwenden [32](#page-31-0) Problemlösung an die Druckerwarteschlange gesendete Datei wurde fehlerhaft gedruckt [41](#page-40-0) Druckaufträge werden sehr lange in der Druckerwarteschlange angezeigt [38](#page-37-0) Druckertreiber kann den Netzwerkdrucker nicht finden [42](#page-41-0) Druckertreiber wird nicht in der Liste aufgeführt [43](#page-42-0) Druckerwarteschlange ist deaktiviert oder abgestürzt [40](#page-39-0) Druckerwarteschlange nimmt keine Druckaufträge an [39](#page-38-0) Hostname kann nicht aufgelöst werden [42](#page-41-0) keine Dokumente in der Druckerwarteschlange,

Dokument wird jedoch nicht gedruckt [38](#page-37-0)

### **S**

Software-Aktualisierungen entfernen [32](#page-31-0) installieren [32](#page-31-0) Skripts zum Verwalten verwenden [33](#page-32-0) Software-Aktualisierungen, verwalten Dienstprogramm zum Verwalten der Plug-Ins verwenden [32](#page-31-0) Standardeinstellungen [36](#page-35-0) Systemverwaltergruppe Benutzer entfernen [16](#page-15-0) Benutzer hinzufügen [16](#page-15-0) Gruppenname ändern [16](#page-15-0) Systemvoraussetzungen [7](#page-6-0)

#### **T**

Testseite, drucken [26](#page-25-0) Textdateien, drucken [28](#page-27-0)

#### **U**

UNIX verwenden [5](#page-4-0) UNIX-Systemvoraussetzungen [36](#page-35-0) Unterstützte Betriebssysteme [6](#page-5-0)

## **V**

Verwaltungsmodus [35](#page-34-0) Virtuelle Geräte ändern [30](#page-29-0) entfernen [30](#page-29-0) erforderliche Informationen [17](#page-16-0) mithilfe des Geräte-Managers erstellen [17](#page-16-0) Netzwerkoptionen [36](#page-35-0) über die Befehlszeile erstellen [18](#page-17-0)

#### **Z**

Zeilen pro Seite (Einstellung) [27](#page-26-0) Zurückhalten von Druckaufträgen [28](#page-27-0)

Index